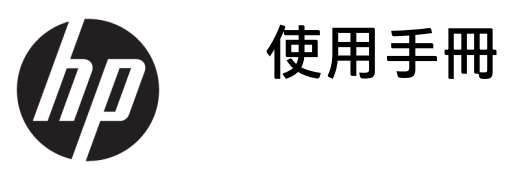

© Copyright 2019 HP Development Company, L.P.

macOS 是 Apple Computer, Inc. 在美國及 其他國家/地區的註冊商標。Android™ 是 Google LLC 的商標。HDMI、HDMI 標 誌和 High-Definition Multimedia Interface 是 HDMI Licensing LLC 的商標或註冊商 標。Linux® 是 Linus Torvalds 在美國及其 他國家/地區的註冊商標。Windows 是 Microsoft Corporation 在美國和/或其他 國家/地區的註冊商標或商標。 DisplayPort™、DisplayPort™ 標誌和 VESA® 是視訊電子標準協會 (VESA) 在美 國及其他國家/地區所擁有的商標或註 冊商標。

手冊中所包含之資訊可隨時更改,恕不 另行通知。HP 產品和服務的唯一保固 列於隨產品和服務所附的明示保固聲明 中。本文件的任何部分都不可構成任何 額外的擔保。HP 對於本文件在技術上 或編輯上的錯誤或疏失並不負擔任何責 任。

#### **產品通知**

本指南說明大部分機型共有的功能。您 可能無法在產品上使用某些功能。若要 存取最新的使用指南,請前往 <http://www.hp.com/support>, 並依照指 示尋找您的產品。然後選取**使用指南**。

第一版:2019 年 9 月

文件編號:L72368-AB1

### **關於本指南**

本指南提供顯示器功能、設定顯示器、使用軟體和技術規格的相關資訊。視機型而定,您的顯示器可 能沒有本指南中包括的所有功能。

- **警告!**表示如果不避免則**可能**會導致嚴重傷害或死亡的危險情況。
- **△ 注意:**表示有危險狀況,如果不避免**可能**會造成輕微或中度傷害。
- **重要:**表示與危險(例如與財產損失相關的訊息)無關的重要資訊。警告使用者如果無法完全依照所 述程序執行,則可能會導致資料遺失或是硬體或軟體損壞。其中也包含說明概念或完成工作的基本資 訊。
- **附註:**包含要強調或補充本文重點的其他資訊。
- $\mathcal{R}$  **提示:**提供完成工作的實用提示。

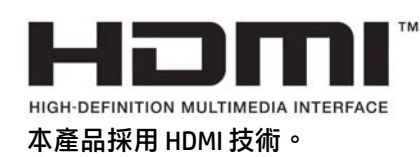

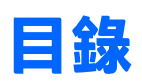

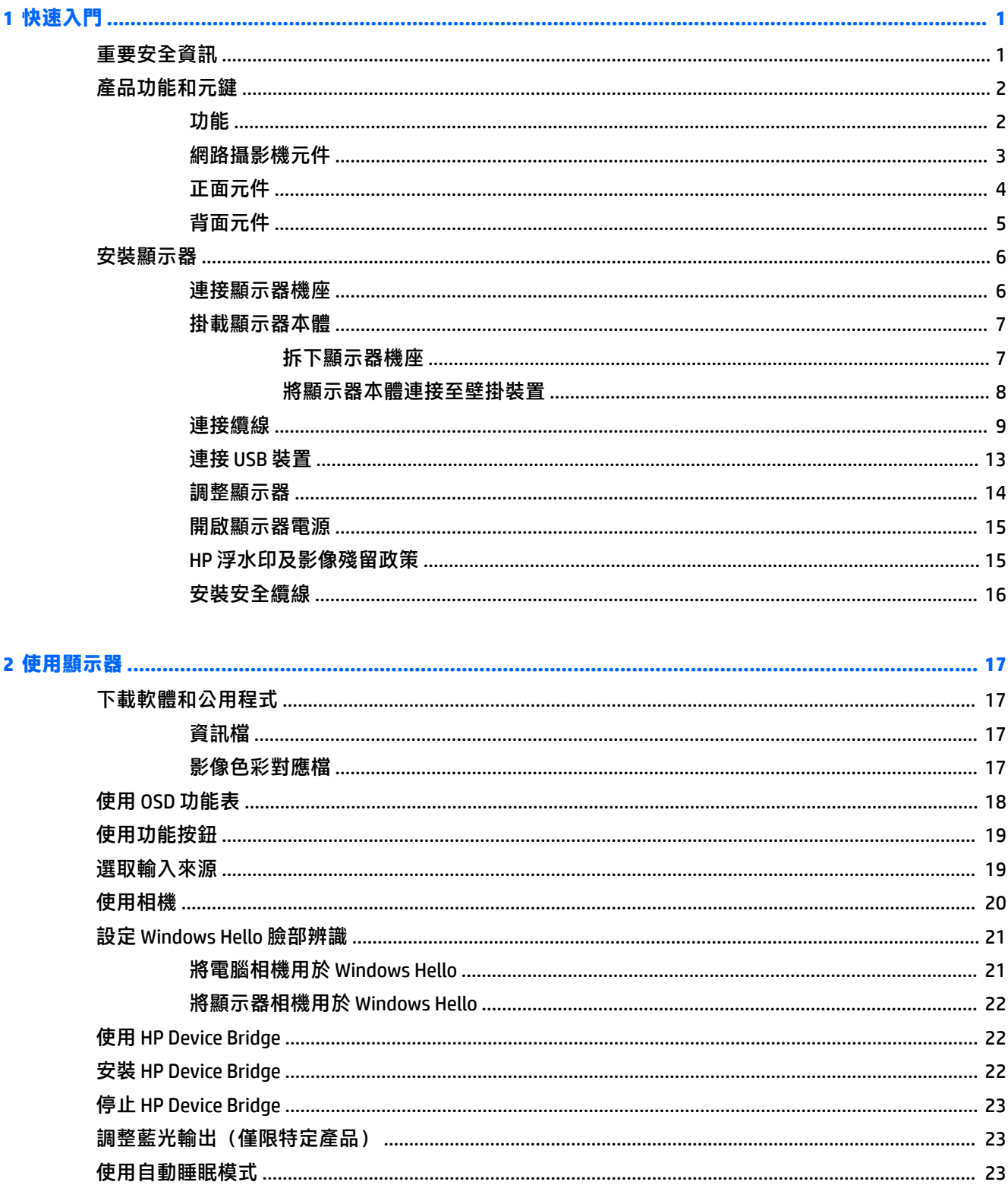

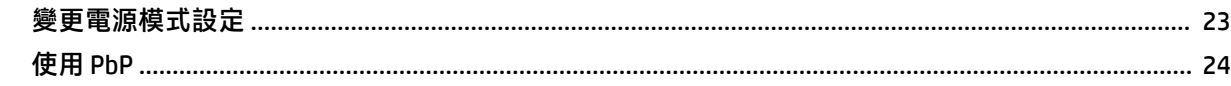

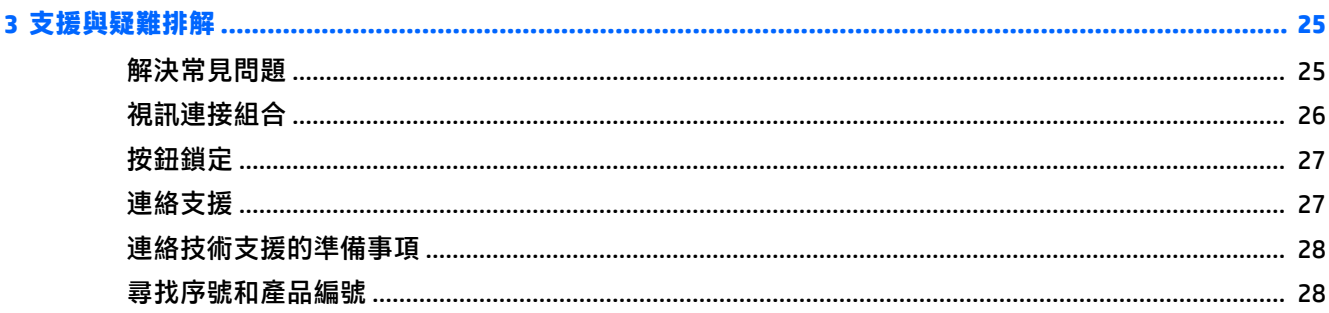

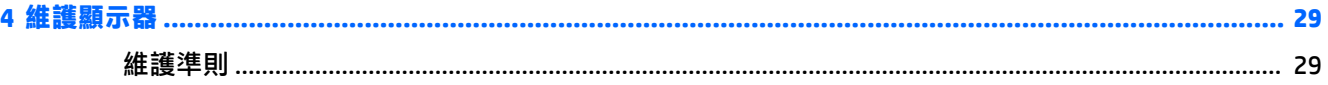

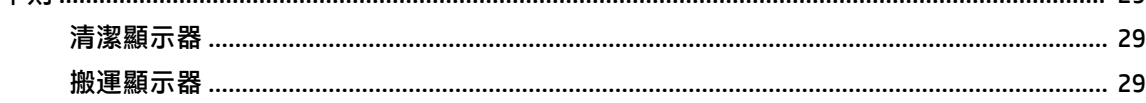

### 

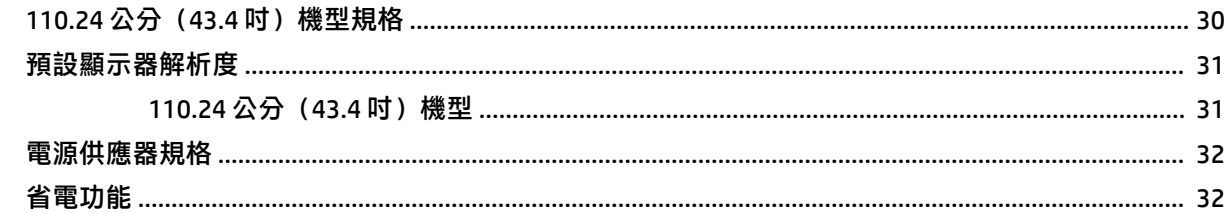

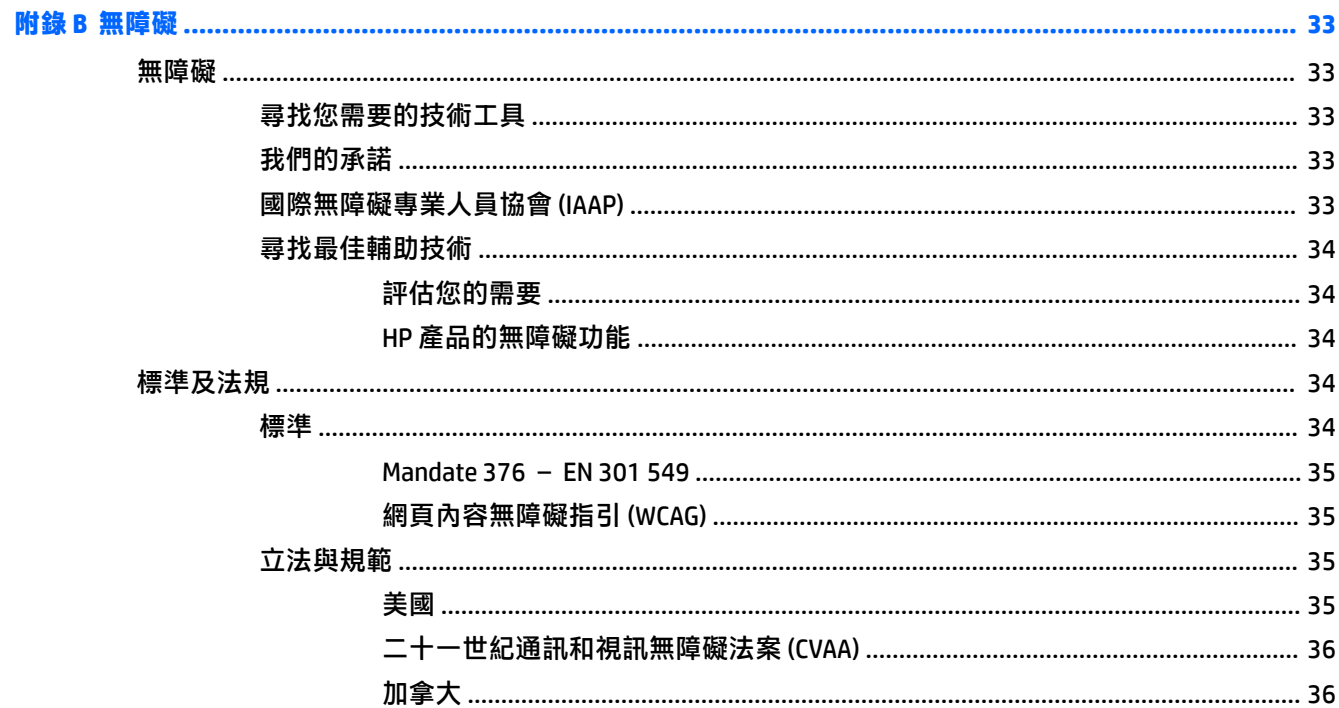

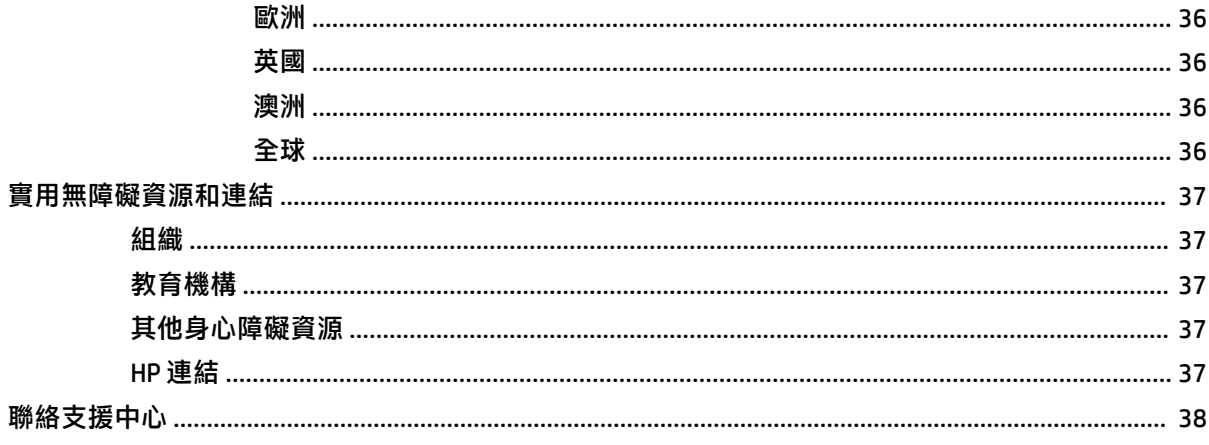

# <span id="page-8-0"></span>**1 快速入門**

# **重要安全資訊**

顯示器隨附 AC 變壓器和電源線。如果使用其他電源線,請務必使用適合本顯示器的電源和連接方式。 如需可與本顯示器搭配使用的正確電源線組資訊,請參閱說明文件套件隨附的《產品通知》。

**警告!**為降低電擊或設備受損的風險:

- 請將電源線插入 AC 插座中,以方便隨時使用。
- 如果電源線隨附的是 3 接腳電源插頭, 請將電源線插入接地的 3 插孔插座。
- 若要中斷電腦的電源,請從 AC 插座拔除電源線。從 AC 插座拔除電源線時,請緊握插頭。

為安全起見,請勿在電源線或纜線上放置任何物品。請針對連接至顯示器的所有電源線和纜線小心進 行佈線,讓其不會遭到踩踏、拖動、拉扯或將人絆倒。

為降低發生嚴重傷害的風險,請閱讀使用指南隨附的《安全舒適操作指南》。這份指南說明正確的工 作站設定,以及使用電腦時的正確姿勢、健康和工作習慣。此外,《安全舒適操作指南》還提供重要 的電子與機械安全資訊。您也可以從網站取得《安全舒適操作指南》,網址為:[http://www.hp.com/](http://www.hp.com/ergo) [ergo](http://www.hp.com/ergo)。

**重要:**為保護顯示器和電腦,請將所有電腦及其周邊裝置(例如顯示器、印表機、掃描器)的電源線 連接至突波保護裝置,例如電源延長線或不斷電電源供應器 (UPS)。並非所有電源延長線都提供突波保 護;電源延長線必須明確標示具有此功能。請使用提供損壞更換方案的製造商所製造的電源延長線, 讓您可在突波保護故障時更換該設備。

請使用合適且尺寸正確的家具,以妥善承載您的顯示器。

- **警告!**不當放置於梳妝台、書櫃、架子、桌子、喇叭、箱子或推車上的顯示器可能會掉落並導致人身 傷害。
- **附註:**本產品適合娛樂用途。請考慮將顯示器置於受控制的光源環境中,以避免因週圍光線和光亮表 面而造成的干擾,導致螢幕產生令人困擾的反光。

<span id="page-9-0"></span>**產品功能和元鍵**

### **功能**

顯示器包括下列功能:

- 對角線 110.24 公分(43.4 英吋),曲面半徑 1800 公釐,解析度達 3840 × 1200,超寬背光顯示 器, 日支援解析度較低的全螢幕模式
- 具備 LED 背光的防眩光面板
- 讓您在坐著、站著或左右移動時都可以寬廣視角觀看
- 整合的 HP Device Bridge 技術,可讓您在兩台連接的電腦上使用單一鍵盤和滑鼠控制應用程式,並 從其中一台電腦將檔案傳輸至另一台電腦

**附註:**整合的 HP Device Bridge 需要從 USB 快閃磁碟機或 <http://www.hp.com/support> 安裝軟體。

- 降噪麥克風具有整合彈出式紅外線 (IR) 和 RGB 相機,可用於會議和 Microsoft Windows Hello 支援
- 傾斜調整功能
- 高度調整功能
- DisplayPort (DP) 視訊輸入
- 高畫質多媒體介面 (HDMI) 視訊輸入(已隨附纜線)
- 具有最高 85 瓦電源傳輸和 DisplayPort 替代模式(DP 替代模式)的 USB Tvpe-C 連接埠
- 在 USB Type-C 連接埠 #1 和 USB Type-C 連接埠 #2 之間分配最高 100 瓦的動態電源傳輸
- USB 3.0 集線器,隨附兩個連接至電腦(上游)的 USB Type-C 連接埠;以及四個連接至 USB 裝置 (下游)的 USB 連接埠
- 並提供 USB 纜線,以連接顯示器的 USB 集線器與電腦的 USB 連接埠
- 音訊輸出(耳機)接頭
- 「隨插即用」功能(需作業系統支援)
- 顯示器背面提供安全纜線鎖孔保護,可供選購的安全纜線使用
- 以數種語言進行螢幕內建顯示 (OSD) 調整,讓設定與螢幕最佳化更為容易
- HP Display Assistant 軟體可供調整顯示器設定,並啟用防盜功能
- 所有數位輸入都具有高頻寬數位內容保護 (HDCP) 複製保護
- 具有顯示器驅動程式和產品說明文件的 USB 快閃磁碟機(特定地區)
- 可將顯示器連接至壁掛裝置或懸臂的 VESA 掛架
- 可呈現更舒適且較不刺眼影像的低藍光模式設定
- 省電裝置功能可符合降低耗電量的要求

 $\widetilde{\boxdot}$  **附註:**如需安全與法規資訊,請參閱說明文件套件隨附的《產品通知》。若要存取最新的使用指南, 請前往 <http://www.hp.com/support>, 並依照指示尋找您的產品,然後選取**使用指南**。

<span id="page-10-0"></span>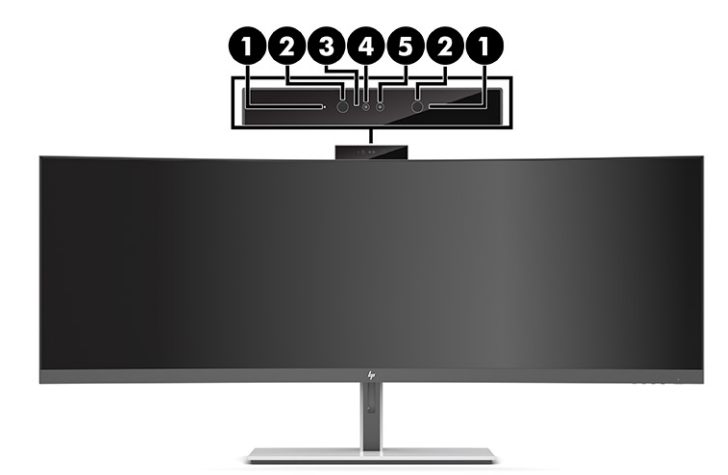

#### **表格 1-1 網路攝影機元件及其說明**

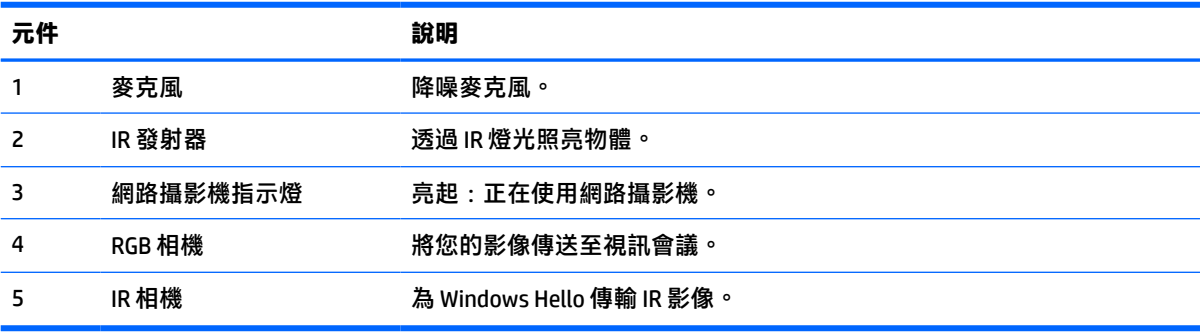

<span id="page-11-0"></span>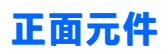

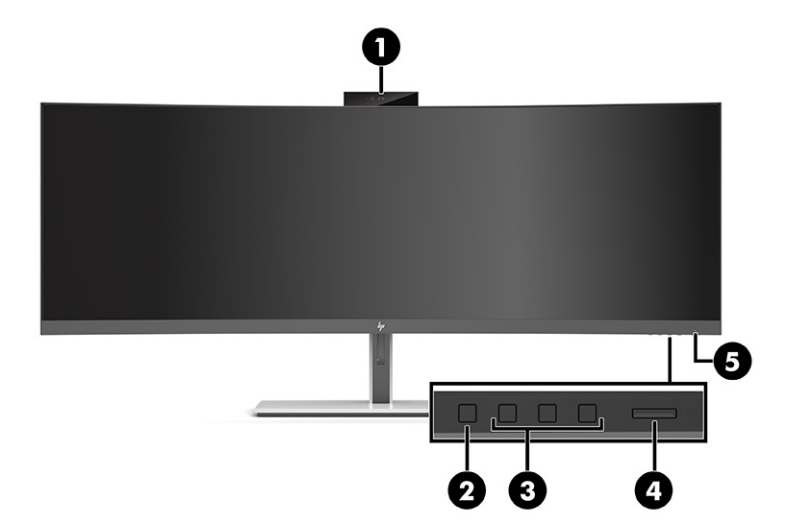

#### **表格 1-2 正面元件**

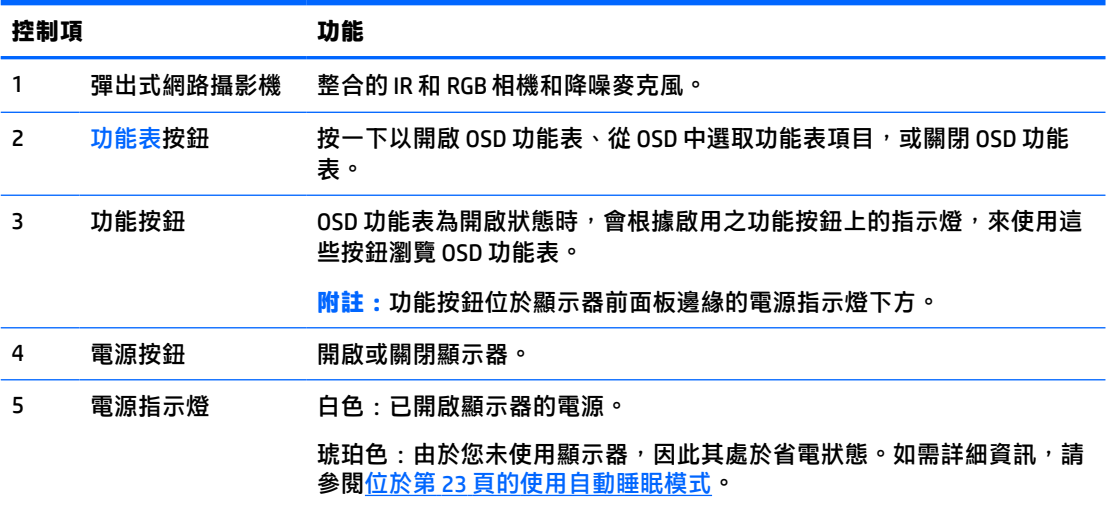

<span id="page-12-0"></span>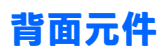

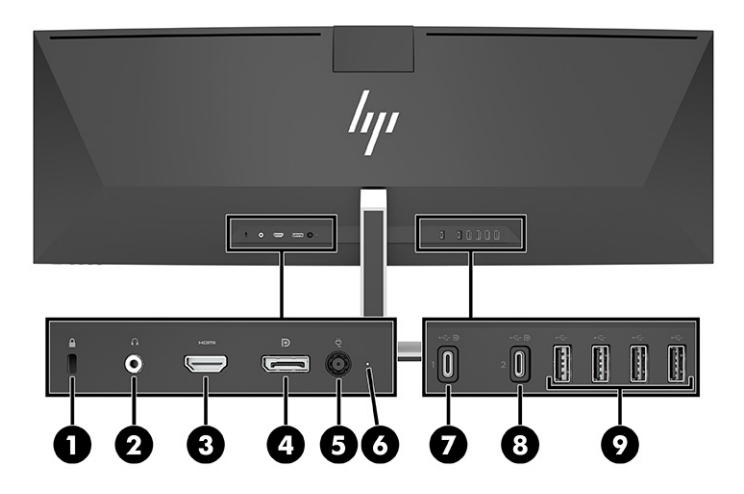

### **表格 1-3 背面元件**

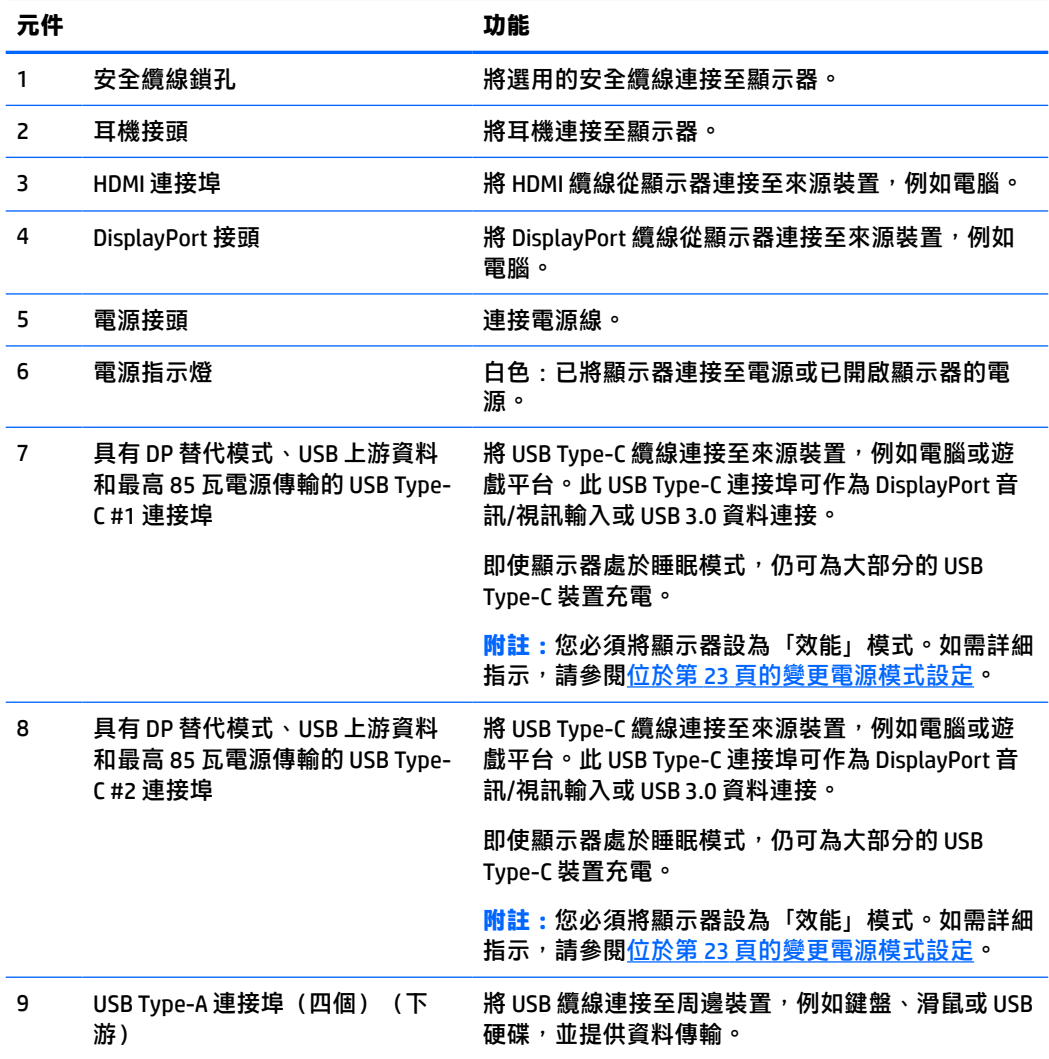

<span id="page-13-0"></span> $\overline{\mathbb{B}}$  附註:連接至來源裝置的 USB Type-C 連接埠時,USB Type-C 連接埠也可作為 USB 連接埠。

USB Type-C 連接埠可作為 DisplayPort 音訊/視訊輸入、USB 3.0 上游連接,或用於為裝置傳輸最高 85 瓦 的電源。功率輸出為 5 V、9 V、10 V、12 V、15 V 和 20 V, 且最大總輸出為 85 瓦。

只有接受無限制電源 (如 IEC 60950-1 第 2.5 條所定義) 的裝置可透過 USB Type-C 連接埠供電。如需特 定設備清單,請前往 <http://www.hp.com/go/hppc-60950-62368>。

## **安裝顯示器**

- **警告!**為降低發生嚴重傷害的風險,請閱讀《安全舒適操作指南》。這份指南說明正確的工作站設 定, 以及使用電腦時的正確姿勢、健康和工作習慣。此外, 《安全舒適操作指南》還提供重要的電子 與機械安全資訊。您可以從網站取得《安全舒適操作指南》,網址為:<http://www.hp.com/ergo>。
- **重要:**為避免顯示器損壞,請勿觸碰 LCD 面板的表面。按壓面板可能會導致顏色不均或液晶無法定位。 如果發生此情況,螢幕將無法復原至正常狀態。

#### **連接顯示器機座**

顯示器隨附連接的機座。如果您因已任何原因拆下顯示器機座且需要將其重新連接,請依照下列指示 繼續執行。

- $\sqrt[3]{\frac{1}{2}}$ 是示:由於週圍光線和光亮表面可能會造成干擾視線的反光現象<sup>,</sup>因此請考慮顯示器的放置位置。
	- **1.** 將顯示器倒置於以泡綿保護墊或乾淨乾布覆蓋的平坦表面頂端。

 $\bar{\mathbb{C}}$  重要:為放置並固定顯示器,HP 建議由兩人執行下列程序。

- **2.** 將機座連接至顯示器本體背面的接頭 (1)。
- 3. 使用顯示器隨附的三顆螺絲 (2),將機座固定至顯示器本體。

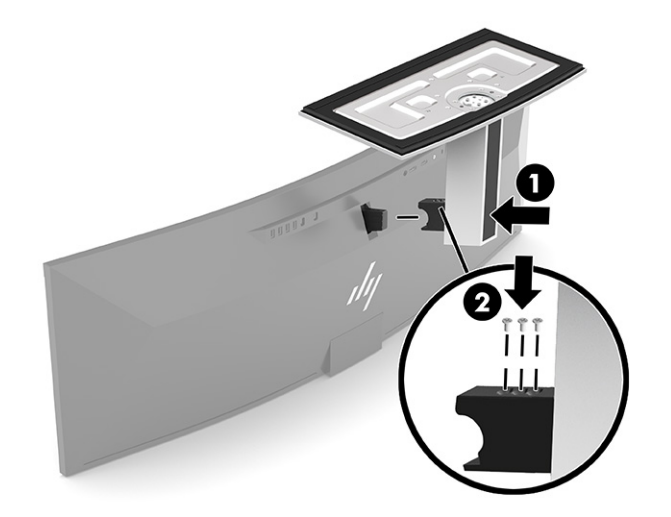

### <span id="page-14-0"></span>**掛載顯示器本體**

您可以將顯示器本體連接至牆上、懸臂或其他安裝固定座。

- $\bar{\mathbb{C}}$  重要:本顯示器支援 VESA 業界標準 100 公釐安裝孔。若要將協力廠商固定支架連接至顯示器本體,您 會需要四顆 4 公釐、螺距 0.7 公釐且長度為 10 公釐的螺絲。較長的螺絲可能會損壞顯示器本體。請務 必確認製造商的固定支架是否符合 VESA 標準,且足以支撐顯示器本體的重量。為發揮最佳效能,請使 用顯示器隨附的電源線和視訊纜線。
- **附註:**請使用 UL 或 CSA 列出的壁掛支架支撐本裝置。

#### **拆下顯示器機座**

您可以從機座拆下顯示器本體,以將其安裝於牆上、懸臂或其他安裝固定座。

- $\Box$  重要:拆卸顯示器前,請務必關閉顯示器的電源,並拔除所有纜線。
	- **1.** 拔下並移除顯示器上的所有纜線。
	- **2.** 將顯示器倒置於以泡綿保護墊或乾淨乾布覆蓋的平坦表面頂端。

 $\overline{\mathbb{C}}$  重要:為放置並固定顯示器,HP 建議由兩人執行下列程序。

- **3.** 拆下將機座連接至顯示器背面的四顆螺絲 (1)。
- **4.** 將機座抬起並從顯示器中移出 (2)。

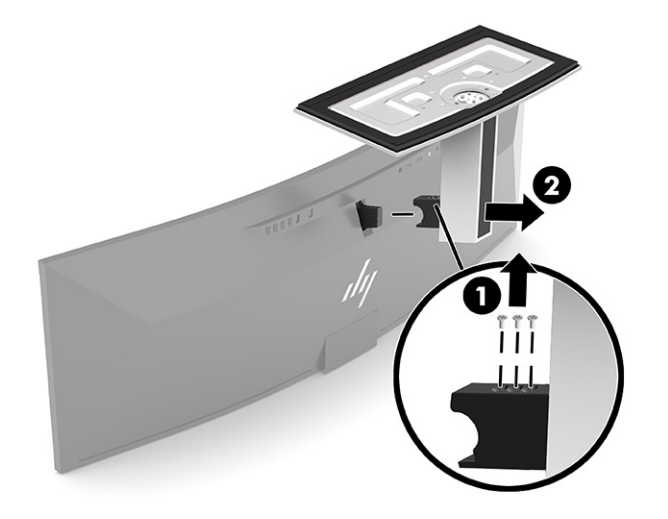

### <span id="page-15-0"></span>**將顯示器本體連接至壁掛裝置**

- **1.** 放置 VESA 掛架讓支架的接頭插槽與顯示器的接頭插槽對齊。
- **2.** 將 VESA 支架按至顯示器背面,直到卡入定位。

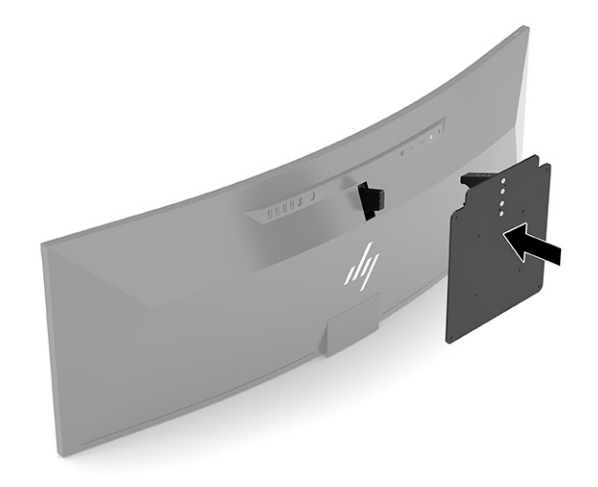

- **3.** 拆下將 VESA 安裝板連接至顯示器的三顆螺絲。
- 4. 透過插入 VESA 掛架隨附的四顆新 VESA 螺絲,將固定板連接至選擇的牆上或懸臂。

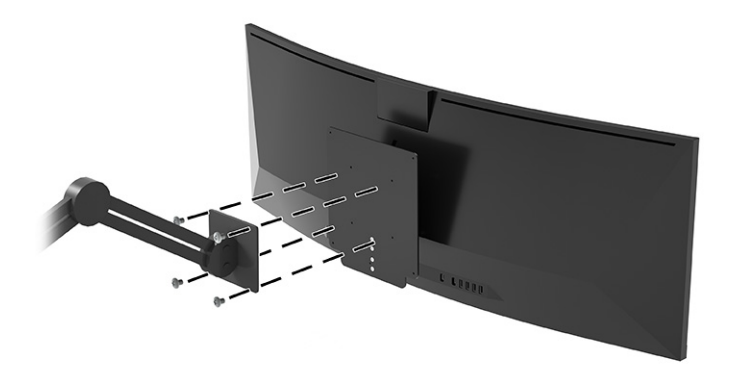

### <span id="page-16-0"></span>**連接纜線**

**附註:**顯示器出貨時會隨附特定纜線。顯示器並非隨附本段落中所列出的所有纜線。

- **1.** 將螢幕置於接近電腦、方便且通風良好的地方。
- 2. 若要為顯示器提供視訊訊號,請在顯示器和來源裝置(電腦)之間連接 USB Type-C、DisplayPort 或 HDMI 視訊纜線。
- $\bar{\mathbb{B}}^{\!\!*}$  **附註:**USB Type-C 輸入除外,顯示器會自動判斷具有有效視訊訊號的輸入。您必須手動選取 USB Type-C 輸入。若要選取任何輸入(包括 USB Type-C),請開啟 OSD,然後選取**輸入**。
	- 將 USB Type-C 轉 USB Type-C 纜線(已隨附)的一端連接至顯示器背面的 USB Type-C 連接埠。 然後將另一端連接至來源裝置的 USB Type-C 接頭。

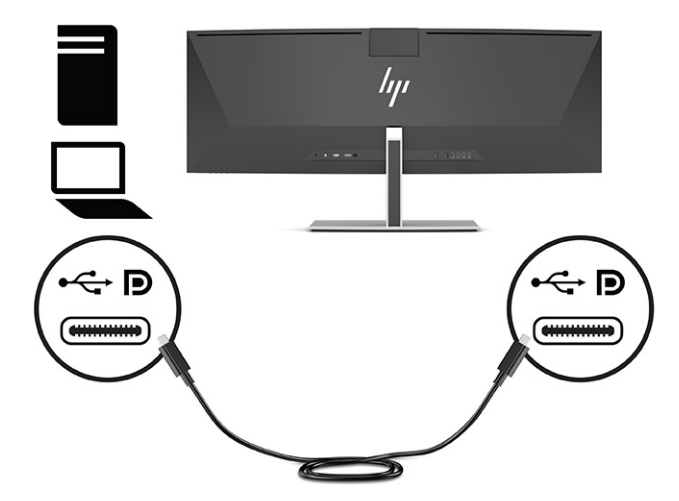

將 DisplayPort 纜線的一端連接至顯示器背面的 DisplayPort 接頭, 並將另一端連接至來源裝置 的 DisplayPort 接頭。

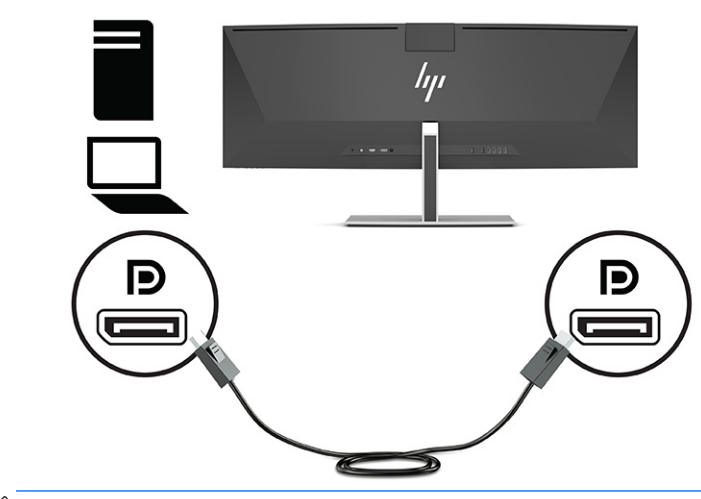

 $\bar{\mathbb{B}}$  附註:如果您將 DisplayPort 纜線用於視訊訊號,則也必須在顯示器和來源裝置之間連接 USB Type-C 轉 USB Type-A 纜線或 USB Type-C 轉 USB Type-C 纜線。HP Device Bridge 需要此連接, 並提供上游連接以在連接的主機裝置上啟用顯示器集線器。

將 HDMI 纜線連接至顯示器後面的 HDMI 連接埠,再將另一端連接至來源裝置上的 HDMI 連接 埠。

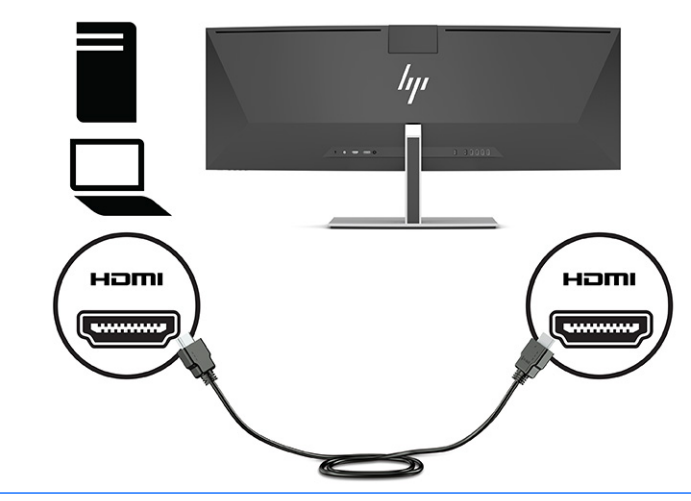

 $\overline{\mathbb{B}}$  <mark>附註:</mark>如果您將 HDMI 纜線用於視訊訊號,則也必須在顯示器和來源裝置之間連接 USB Type-C 轉 USB Type-A 纜線或 USB Type-C 轉 USB Type-C 纜線。HP Device Bridge 需要此連接, 並提供 上游連接以在連接的主機裝置上啟用顯示器集線器。

- 3. 如果您將 DisplayPort 纜線用於視訊, 則必須在電腦和顯示器之間連接隨附的 USB Type-C 轉 USB Type-C 纜線或 USB Type-C 轉 USB Type-A 纜線。將 USB Type-C 接頭連接至顯示器背面的 USB Type-C 連接埠。然後視來源裝置需要的纜線而定,將 USB Type-C 接頭或 USB Type-A 接頭連接至來源裝置 (電腦)。
- **附註:**您必須在顯示器和來源裝置(電腦)之間連接 USB Type-C 轉 USB Type-C 纜線或 USB Type-C 轉 USB Type-A 纜線,以在顯示器上啟用 HP Device Bridge 和 USB Type-A 連接埠。

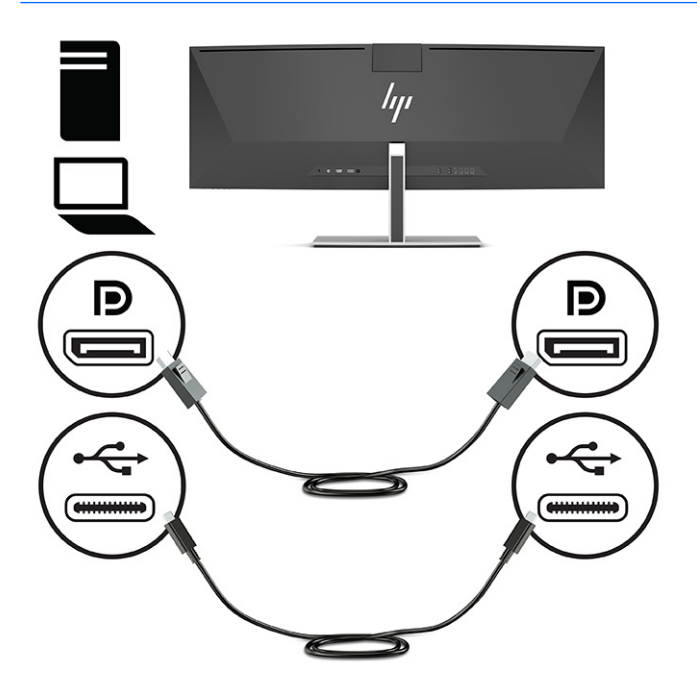

或

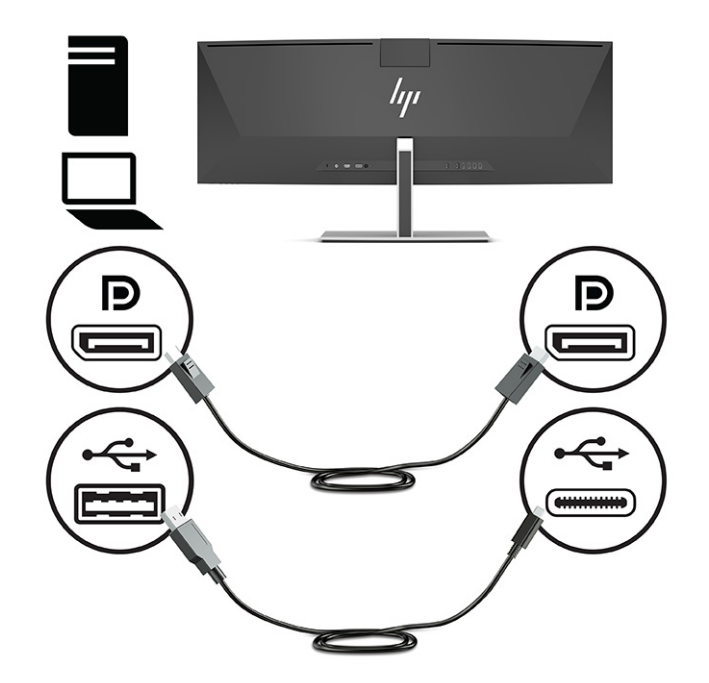

- 4. 如果您將 HDMI 纜線用於視訊, 則必須在電腦和顯示器之間連接隨附的 USB Type-C 轉 USB Type-C 纜線或 USB Type-C 轉 USB Type-A 纜線。將 USB Type-C 接頭連接至顯示器背面的 USB Type-C 連接 埠。然後視來源裝置需要的纜線而定,將 USB Type-C 接頭或 USB Type-A 接頭連接至來源裝置(電 腦)。
	- **附註:**您必須在顯示器和來源裝置(電腦)之間連接 USB Type-C 轉 USB Type-C 纜線或 USB Type-C 轉 USB Type-A 纜線, 以在顯示器上啟用 HP Device Bridge 和 USB Type-A 連接埠。

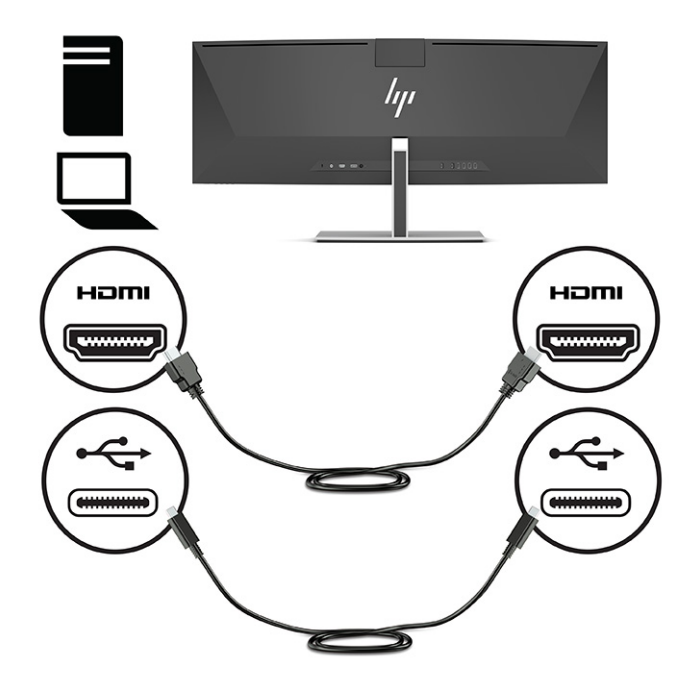

或

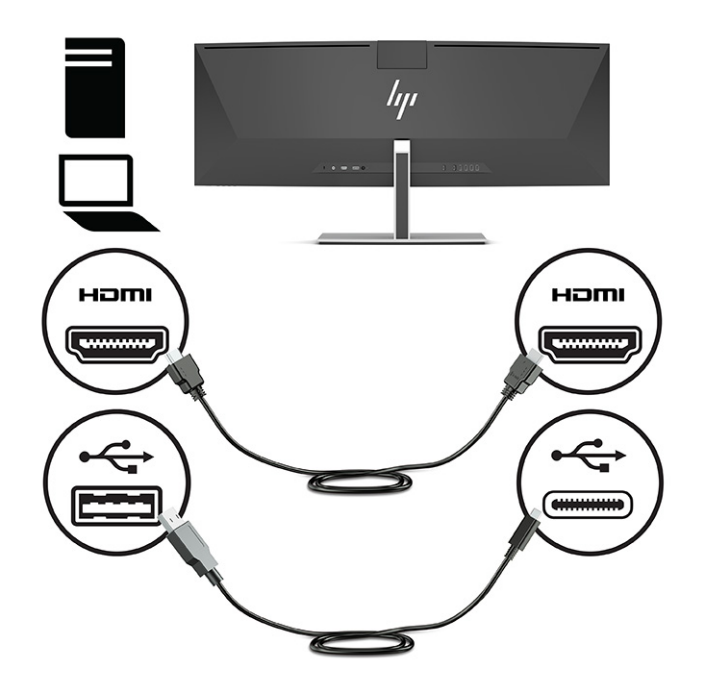

- <span id="page-20-0"></span>**5.** 將電源線的一端連接至 AC 變壓器 (1),並將另一端連接至接地的 AC 插座 (2)。然後將 AC 變壓器連 接至顯示器背面的電源接頭 (3)。
- **警告!**若要減少電擊或設備損壞的風險:

請不要損壞電源線接地插頭。接地插頭是重要的安全功能。

將電源線插入隨時容易插拔的接地 AC 插座。

請從 AC 插座中拔除電源線,以中斷設備的電源。

為了您的安全起見,請勿在電源線或連接線上放置任何物品。請妥當地佈置電源線或連接線以避 免有人誤踏或絆倒。請勿拉扯電源線或纜線。從 AC 插座上拔出電源線時,請握緊插頭。

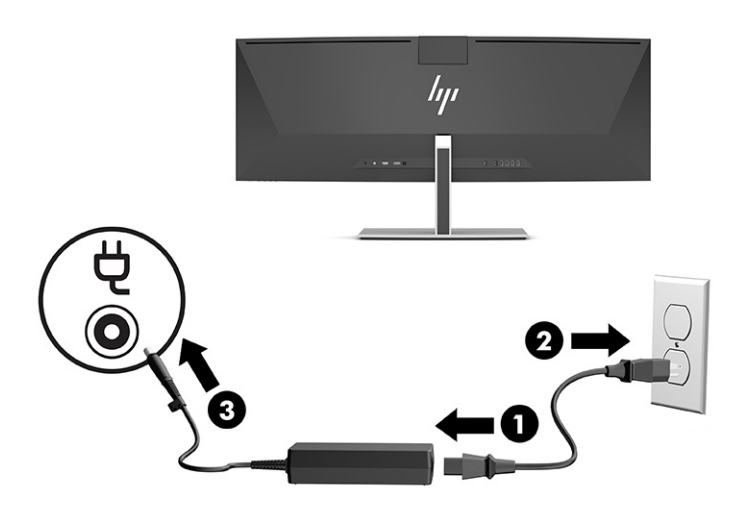

### **連接 USB 裝置**

您可以使用 USB 連接埠連接 USB 儲存裝置、USB 鍵盤或 USB 滑鼠等裝置。顯示器背面具有四個 USB Tvpe-A 連接埠,可連接至裝置。

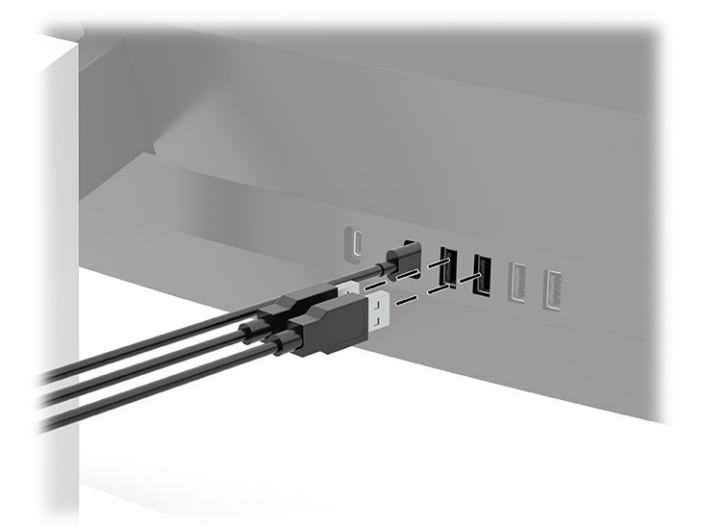

**附註:**如果您將 HDMI 或 DisplayPort 纜線用於視訊,則必須將 USB Type-C 轉 USB Type-C 纜線或 USB Type-C 轉 USB Type-A 纜線從來源裝置(電腦)連接至顯示器背面, 才能啟用 USB Type-A 連接埠作為滑 鼠、鍵盤、電話、外接式硬碟和幾乎任何以 USB 連接且接受 5 V 之裝置的 USB 集線器。

### <span id="page-21-0"></span>**調整顯示器**

- **警告!**為降低發生嚴重傷害的風險,請閱讀《安全舒適操作指南》。這份指南說明正確的工作站設 定,以及使用電腦時的正確姿勢、健康和工作習慣。此外,《安全舒適操作指南》還提供重要的電子 與機械安全資訊。您可以從網站取得《安全舒適操作指南》,網址為:<http://www.hp.com/ergo>。
	- 1. 將顯示器本體向前或向後傾斜,以將其置於舒適的視線水平。

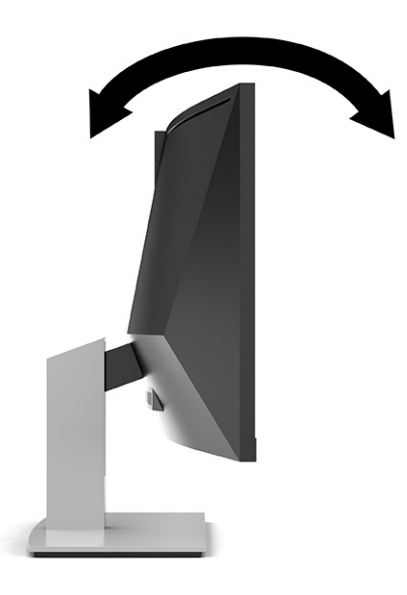

**2.** 將顯示器的高度調整為適合個人工作台的舒適位置。顯示器頂端邊框的邊緣不應超過與眼睛平行 的高度。對配戴矯正眼鏡的使用者而言,位置較低且稍微傾斜的顯示器使用上可能會更為舒適。 工作時,您應該隨工作姿勢的調整來調整顯示器的位置。

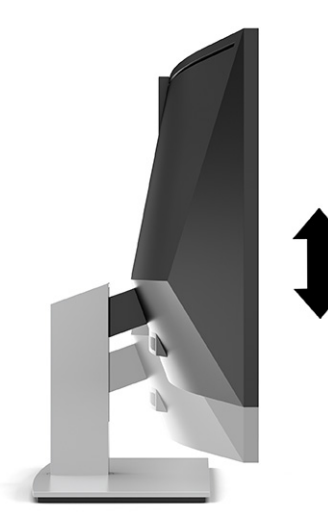

### <span id="page-22-0"></span>**開啟顯示器電源**

- **重要:**連續超過 12 小時的時間顯示相同靜態影像的顯示器可能會發生燒屏影像損壞。為避免發生燒屏 影像損壞,您應該一律啟動螢幕保護應用程式,或在長時間未使用顯示器時將其關閉。所有 LCD 螢幕都 可能會發生影像殘留的情況。HP 保固不涵蓋顯示器的燒屏影像。
- **附註:**如果按下電源按鈕無效,則可能已啟用「電源按鈕鎖定」功能。若要停用此功能,請按住顯示 器電源按鈕 10 秒。
- **附註:**您可以在 OSD 功能表中停用電源指示燈。按下功能表按鈕以開啟 OSD,然後依序選取**電源**、**電 源 LED** 和**關閉**。
	- **1.** 按下電腦上的電源按鈕以開啟電腦。
	- 2. 按下顯示器底端的電源按鈕,開啟顯示器電源。

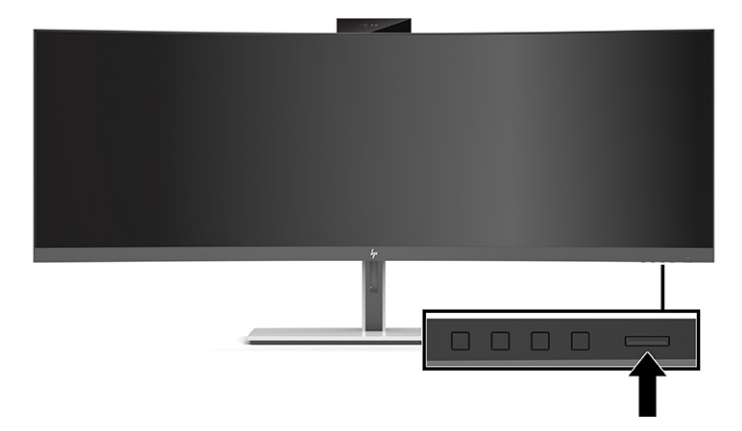

第一次開啟顯示器時,顯示器狀態訊息會在螢幕上顯示 5 秒。該訊息會顯示目前使用中訊號的輸入、自 動切換來源設定的狀態(「開啟」或「關閉」;預設設定為「開啟」)、目前的預設螢幕解析度和建 議的預設螢幕解析度。

**顯示器會自動掃描訊號輸入是否具有使用中的輸入, 並針對顯示器使用該輸入。** 

#### **HP 浮水印及影像殘留政策**

IPS 顯示器機型設計採用平面轉換 (IPS) 顯示器技術,可提供超廣視角和進階影像品質。IPS 顯示器適用 於各種進階影像品質應用。但此面板技術不適用於在不使用螢幕保護程式的情況下,長時間展示靜 態、靜止或固定影像的應用。這些應用類型包括監控攝影、電玩遊戲、行銷標誌和範本。靜態影像可 能會導致影像殘留損壞,外觀像是顯示器螢幕上的污漬或浮水印。

HP 保固不涵蓋每天 24 小時都處於使用狀態的顯示器所發生的影像殘留損壞。為避免影像殘留損壞,請 一律在未使用顯示器時將其關閉,或使用電源管理設定(如果系統支援)以在系統閒置時關閉顯示 器。

<span id="page-23-0"></span>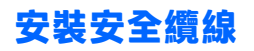

HP 提供選購的安全纜線,可讓您將顯示器鎖在固定物體上。

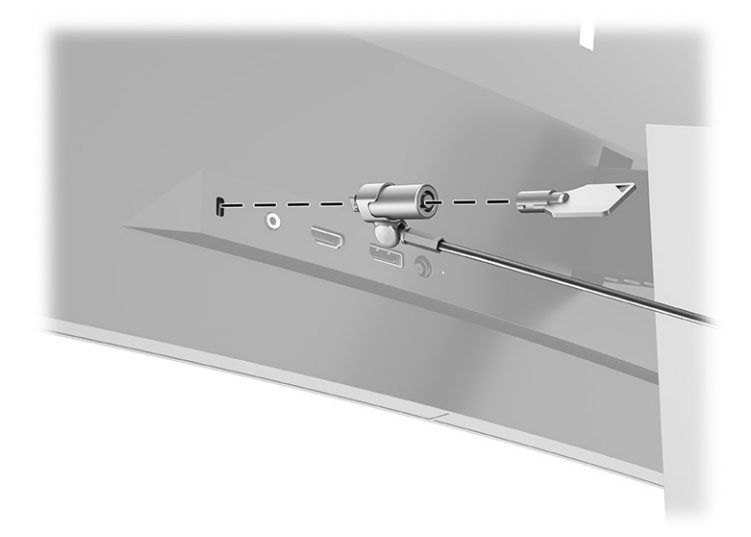

# <span id="page-24-0"></span>**2 使用顯示器**

# **下載軟體和公用程式**

您可以從 <http://www.hp.com/support> 下載並安裝下列檔案:

- INF(資訊)檔
- ICM(影像色彩對應)檔案
- HP Display Assistant:調整顯示器設定和啟用防盜功能

若要下載檔案:

- **1.** 前往 <http://www.hp.com/support>。
- **2.** 選取**軟體與驅動程式**。
- **3.** 選取您的產品類型。
- 4. 在搜尋欄位中輸入 HP 顯示器機型,然後依照畫面上的指示繼續執行。

### **資訊檔**

INF 檔可定義 Windows® 作業系統所使用的顯示器資源,以確保顯示器與電腦圖形介面卡相容。

本顯示器與 Windows 隨插即用功能相容,且不需要安裝 INF 檔案,顯示器便可正常運作。顯示器隨插即 用相容性要求電腦顯示卡必須與 VESA® DDC2 相容,且顯示器必須直接連接至顯示卡。隨插即用無法透 過個別 BNC 型接頭或分配緩衝或分配盒運作。

### **影像色彩對應檔**

ICM 檔是一種搭配圖形程式使用的資料檔,讓顯示器螢幕到印表機、掃描器到顯示器螢幕的色彩能有一 致性的對應。此檔案是從支援此功能的圖形程式來啟動。

**附註:**ICM 色彩設定檔是依照「國際色彩協會 (ICC) 設定檔格式」規格而撰寫。

# <span id="page-25-0"></span>**使用 OSD 功能表**

您可以根據個人檢視偏好,使用 OSD 功能表調整螢幕影像。您可以使用顯示器前面板邊緣電源指示燈 下方的按鈕存取 OSD 功能表並進行調整。請參閱位於第4[頁的正面元件以](#page-11-0)取得位置。

若要存取 OSD 功能表並進行調整:

- 1. 如果尚未開啟顯示器,請按電源按鈕來開啟顯示器。
- **2.** 按下功能表按鈕。
- **3.** 使用這三個功能按鈕可瀏覽、選取以及調整功能表選項。螢幕按鈕標籤會根據使用中的功能表或 子功能表而有所不同。

下表列出 OSD 主功能表中的功能表選項。

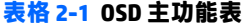

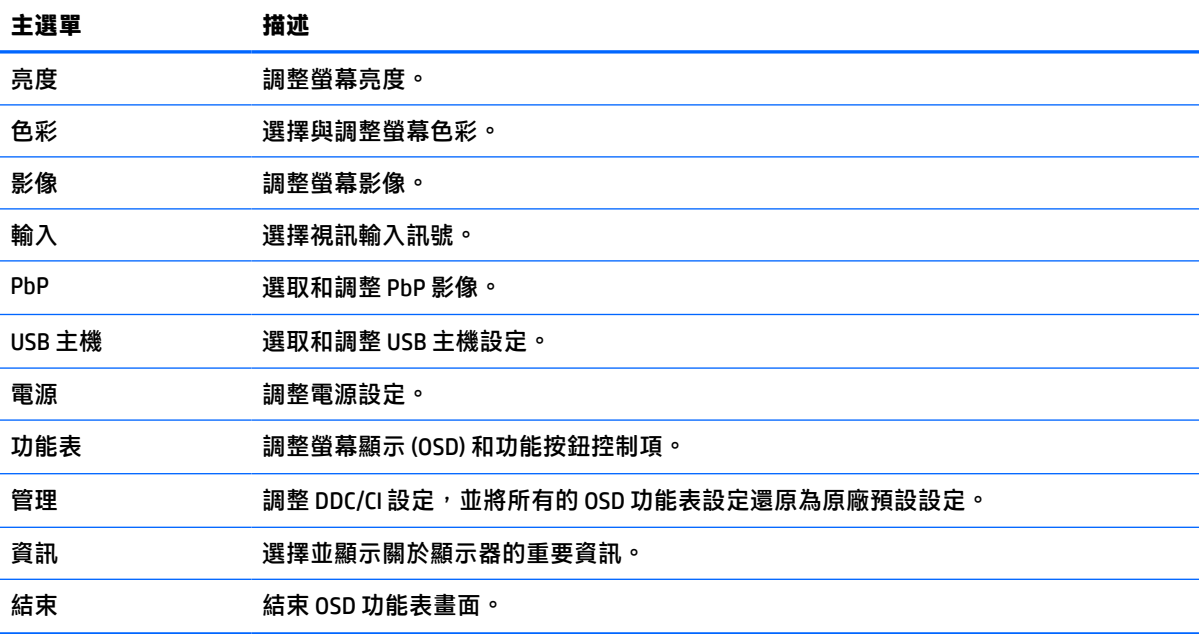

# <span id="page-26-0"></span>**使用功能按鈕**

按下三個功能按鈕中的其中一個會啟動按鈕,並在按鈕上方顯示圖示。原廠預設按鈕圖示和功能如下 表所示:

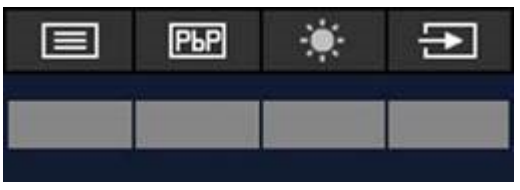

**表格 2-2 預設按鈕名稱和功能**

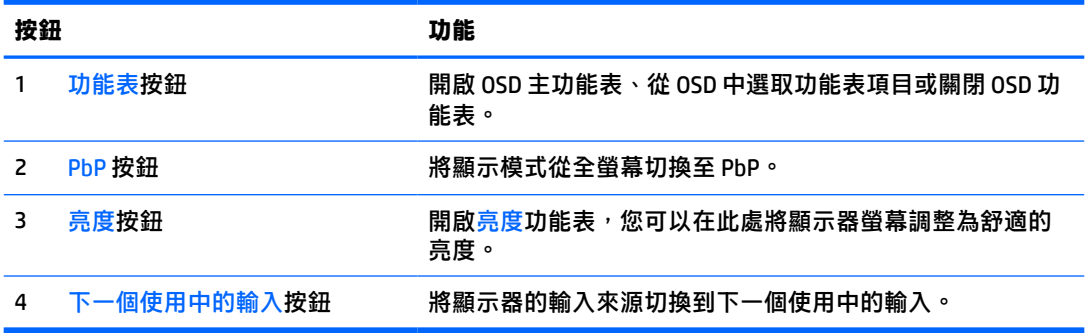

PbP 模式開啟且將兩台主機電腦連接至顯示器時,按鈕上方的圖示會變更,如下表所示:

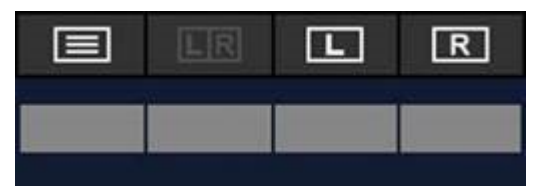

**表格 2-3 PbP 模式中的按鈕名稱和功能**

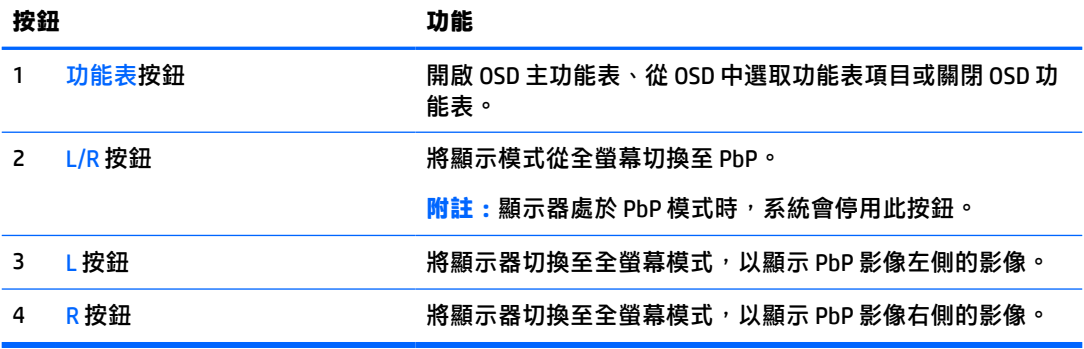

# **選取輸入來源**

顯示器具有四個視訊輸入接頭:

- USB Type-C #1 (DP 替代模式)
- USB Type-C #2 (DP 替代模式)
- <span id="page-27-0"></span>**DisplayPort**
- HDMI

顯示器會自動掃描所有視訊輸入來源以搜尋使用中的視訊輸入訊號。掃描順序為 USB Type-C #1、USB Type-C #2、DisplayPort 和 HDMI。

如果已將多台主機電腦連接至顯示器且已關閉並列子母畫面 (PbP),您可以按下 OSD 捷徑功能表上的**下** 一個使用中的輸入按鈕,或前往 OSD 功能表,選取輸入,並選擇視訊輸入來源,以變更視訊輸入來 源。下表列出**輸入**功能表中的功能表選項:

#### **表格 2-4 輸入功能表選項和功能**

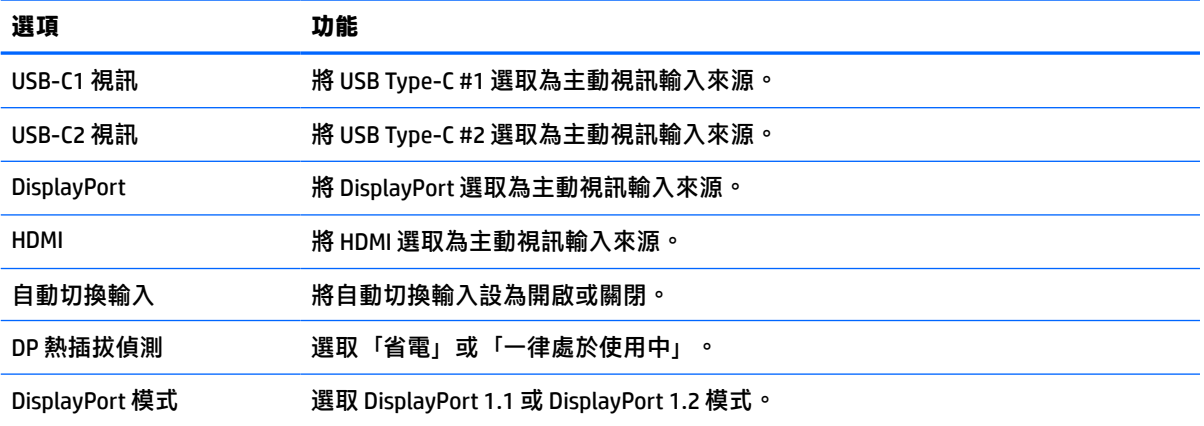

# **使用相機**

使用相機背面的把手,將相機輕輕向上拉以將其開啟。

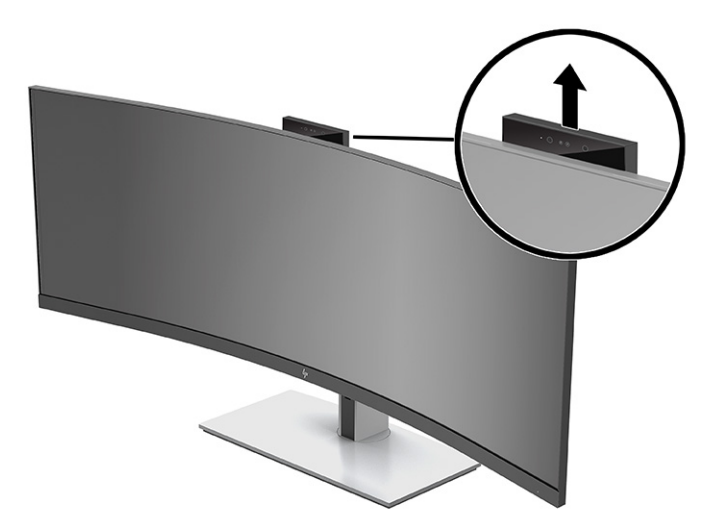

您可以下列方式使用顯示器:

- 串流線上視訊會議
- 傳送和接收即時訊息
- 排程會議
- 在交談中維護安全性

<span id="page-28-0"></span>未使用相機時,您可透過將相機向下壓,直到卡入關閉位置,將其關閉。

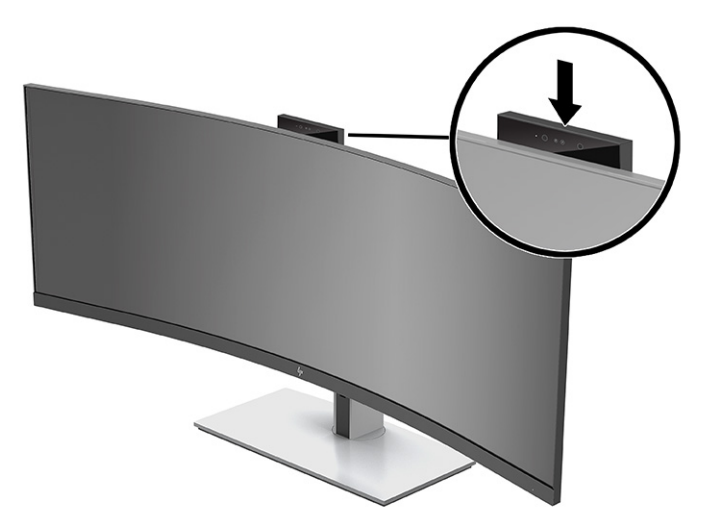

# **設定 Windows Hello 臉部辨識**

您可以使用 Windows Hello 臉部辨識快速且安全存取電腦。您可以使用電腦的相機或顯示器的相機建立 臉部辨識。

**附註:**只有 Windows 10 作業系統支援 Windows Hello。

### **將電腦相機用於 Windows Hello**

若要透過 Windows Hello 相機, 在電腦上設定 Windows Hello 臉部辨識:

- **1.** 從 <http://support.hp.com/us-en/drivers/products> 下載 HP Windows Hello 軟體驅動程式。
- 2. 將顯示器連接至電腦,並開啟電腦和顯示器。
- **3.** 在 Windows 桌面上按一下滑鼠右鍵,並選取**顯示設定**。
- **4.** 選取 43 吋顯示器,並向下捲動至**多部顯示器**區段。
- **5.** 從下拉式功能表中,選取**將桌面延伸到這部顯示器**。
- **6.** 選取**使其成為主顯示器**核取方塊。
- **7.** 依序選取**開始**按鈕、**設定**、**帳戶**和**登入選項**。
- **8.** 在 **Windows Hello** 下,選取**臉部辨識**下的**設定**。
- **9. 在歡迎使用 Windows Hello** 下,選取**開始使用**,然後依照畫面上的指示註冊您的臉部 ID 並設定 PIN 碼。

您現在可以在使用 Windows Hello 時, 使用顯示器的 IR 相機登入。

### <span id="page-29-0"></span>**將顯示器相機用於 Windows Hello**

如果您的電腦沒有 Windows Hello 相機,則可以使用顯示器的 IR 相機設定 Windows Hello 臉部辨識:

- **1.** 依序選取**開始**按鈕、**設定**、**帳戶**和**登入選項**。
- **2.** 在 **Windows Hello** 下,選取**臉部辨識**下的**設定**。
- 3. 在歡迎使用 Windows Hello 下,選取開始使用,然後依照畫面上的指示註冊您的臉部 ID 並設定 PIN 碼。

您現在可以在使用 Windows Hello 時, 使用顯示器的 IR 相機登入。

### **使用 HP Device Bridge**

HP Device Bridge 可讓兩台主機電腦連接至單一顯示器,並透過從其中一台電腦流暢切換至另一台電 腦,啟用單一鍵盤和滑鼠以同時控制兩台電腦。軟體也可讓您將檔案從其中一台主機電腦複製到另一 台主機電腦。HP Device Bridge 包含於顯示器隨附的 USB 快閃磁碟機,您也可以從 [http://www.hp.com/](http://www.hp.com/support) [support](http://www.hp.com/support) 下載。

**附註:**您必須在兩台電腦上安裝 HP Device Bridge 才能正常運作。

HP Device Bridge 適用於下列平台:

- **Windows**
- mac<sub>OS</sub>
- Linux<sup>®</sup> Ubuntu
- **Android**

**附註:**Android 作業系統僅允許將檔案從 Android 裝置傳輸至非 Android 裝置。

如果從顯示器拔除其中一台主機電腦:

- 系統會在顯示器上以全螢幕自動顯示剩餘的已連接主機電腦。
- USB 上游連接會切換至剩餘的已連接主機電腦,以啟用 USB 集線器和 USB 裝置。
- 剩餘的已連接主機電腦可以接收最高 85 瓦的電力。

重新連接已中斷連接的主機電腦時:

- HP Device Bridge 會將顯示器螢幕自動變更為 PbP 模式。
- USB 上游連接會切換至連接至 USB Type-C #1 連接埠的主機電腦, 以啟用 USB 集線器和 USB 裝置。
- 兩台主機電腦中每台主機電腦的電源傳輸會返回原始的共用層級。

## **安裝 HP Device Bridge**

若要安裝 HP Device Bridge:

- **1.** 插入顯示器隨附的 USB 快閃磁碟機。
- **2.** 選取作業系統。
- **3.** 選取 **HP Device Bridge**。

<span id="page-30-0"></span>**附註:**HP Device Bridge 軟體會在背景中執行。其必須處於使用中才能啟用 HP Device Bridge。

# **停止 HP Device Bridge**

若要停止 Device Bridge:

- **1.** 在 Windows 桌面上按一下滑鼠右鍵, 並選取 HP Device Bridge。
- **2.** 選取**結束**。

## **調整藍光輸出(僅限特定產品)**

降低顯示器發出的藍光可減少照射眼睛的藍光。本顯示器可讓您選取設定以降低藍光輸出,並在您閱 請螢幕上的內容時,呈現更舒適且較不刺眼的影像。

若要調整顯示器的藍光輸出:

- **1.** 按下其中一個後面板 OSD 按鈕以啟動按鈕,然後按下功能表按鈕以開啟 OSD。然後選取**色彩控 制**。
- **2.** 選取設定:
	- **低藍光**:(Technischer Überwachungsverein 或技術檢驗協會認證)降低藍光以提高眼睛舒適 度。
	- **閱讀**:針對藍光和亮度進行最佳化,以適合室內檢視。
	- **夜間**:調整為最低的藍光,並減少對睡眠造成的影響。
- **3.** 選取**返回**以返回 OSD 功能表。
- **4.** 在主功能表中,選取**結束**以關閉 OSD。

### **使用自動睡眠模式**

本顯示器支援一種稱為自動睡眠模式的螢幕顯示 (OSD) 功能表選項,其可讓您啟用或停用顯示器的省電 狀態。如果已啟用自動睡眠模式,顯示器會在主機電腦傳送低耗電模式訊號(沒有水平或垂直同步訊 號)時進入省電狀態。自動睡眠模式預設為啟用。

進入此省電狀態(睡眠模式)時,顯示器螢幕會空白、系統會關閉背光且電源指示燈會轉為琥珀色。 在此省電狀態下,顯示器耗電會低於 0.5 瓦。主機裝置將使用中訊號傳送至顯示器(例如,如果您啟動 滑鼠或鍵盤)時,系統會將顯示器從睡眠模式喚醒。

若要停用自動睡眠模式:

- **1.** 按下 Menu(功能表)按鈕以開啟 OSD。
- **2.** 在 OSD 功能表中依序選取**電源**、**電源模式**和**效能**。
- **3.** 選取**自動睡眠模式**,然後選取**關閉**。

## **變更電源模式設定**

為符合國際電源標準,處於睡眠模式時,顯示器預設設定為省電模式。如果顯示器支援效能模式,則 為即使在顯示器處於自動睡眠模式時,仍可讓 USB 連接埠保持啟用,請將「電源模式」設定從「省 電」變更為「效能」。

<span id="page-31-0"></span> $\widetilde{\boxdot}$  **附註:**如果您正在連接沒有電池供電的電腦,則必須將「電源模式」設定變更為「效能」模式。

若要變更「電源模式」設定:

- **1.** 按下功能表按鈕以開啟 OSD 功能表。
- **2.** 依序選取**電源**、**電源模式**和**效能**。
- **3.** 選取**儲存**並關閉 OSD。

### **使用 PbP**

顯示器支援 PbP,其中視訊輸入來源會彼此緊鄰放置。PbP 的顯示器預設設定是**開啟,自動**。PbP 處於 自動模式時:

- 連接至 USB Type-C #1 連接埠或 HDMI 視訊接頭的主機電腦會顯示於 PbP 影像右側。
- 連接至 USB Type-C #2 連接埠或 DisplayPort 視訊接頭的主機電腦會顯示於 PbP 影像左側。
- 預設上游連接是連接至 USB Type-C #1 連接埠的主機電腦。您無法變更此預設上游連接。
- 連接至 USB Type-C #1 連接埠的主機電腦具有電源交涉的優先預設。
- 系統保證連接至 USB Type-C #2 連接埠的主機電腦具有最低 15 瓦的電力,或為 USB Type-C #1 連接 埠供電後剩餘的任何電力(100 瓦減去 USB Type-C #1 連接埠目前使用的電力)。
- $\widetilde{\mathbb{B}}^{\prime}$  附註:將沒有電池電源的主機電腦連接至顯示器的 USB Type-C #1 連接埠時,您必須將「電源模式」設 定設為「效能」模式。如需詳細指示,請參閱位於第 23 [頁的變更電源模式設定。](#page-30-0)

您可以在 PbP OSD 功能表中,將 PbP 設為**開啟,手動**模式。在此模式中,您可以控制要讓每台主機電腦 顯示於螢幕的哪側(左側或右側)、指派至每台主機電腦的視訊來源,以及針對 USB 上游連接啟用的 主機電腦。若要將 PbP 變更為手動模式:

- **1.** 在將兩個來源裝置(主機電腦)連接至顯示器時,按下前面板下方的其中一個 OSD 按鈕以啟動按 鈕。
- **2.** 按下功能表按鈕以開啟 OSD。
- **3.** 在 OSD 中依序選取 **PbP**、**開啟**和**手動**。
- **4.** 在**設定左側**下,選取要顯示於 PbP 影像左側的視訊輸入來源。
- **5.** 在**設定右側**下,選取要顯示於 PbP 影像右側的視訊輸入來源。
- $\widetilde{\mathbb{B}}'$  附註:如果已將 PbP 設為關閉,顯示器會在影像 OSD 對話方塊中,顯示來自已選取為使用中視訊輸入 來源之主機電腦的影像。如需有關 OSD 的詳細資訊,請參閱位於第 18 [頁的使用](#page-25-0) OSD 功能表。

如果您決定將 PbP 變更回預設的**開啟,自動**模式:

- **1.** 在將兩台主機電腦連接至顯示器時,按下顯示器前面板下方的其中一個 OSD 按鈕以啟動按鈕。然 後按下功能表按鈕以開啟 OSD。如需 OSD 按鈕的位置,請參閱位於第 4 [頁的正面元件。](#page-11-0)
- **2.** 在 OSD 中,選取 **PbP**,然後選取**啟用 PbP**。

顯示器會掃描次要輸入是否具有有效的視訊輸入來源,並針對 PbP 影像使用該來源。

# <span id="page-32-0"></span>**3 支援與疑難排解**

# **解決常見問題**

下表列出可能發生的問題、每個問題的可能原因,以及建議的解決方法。

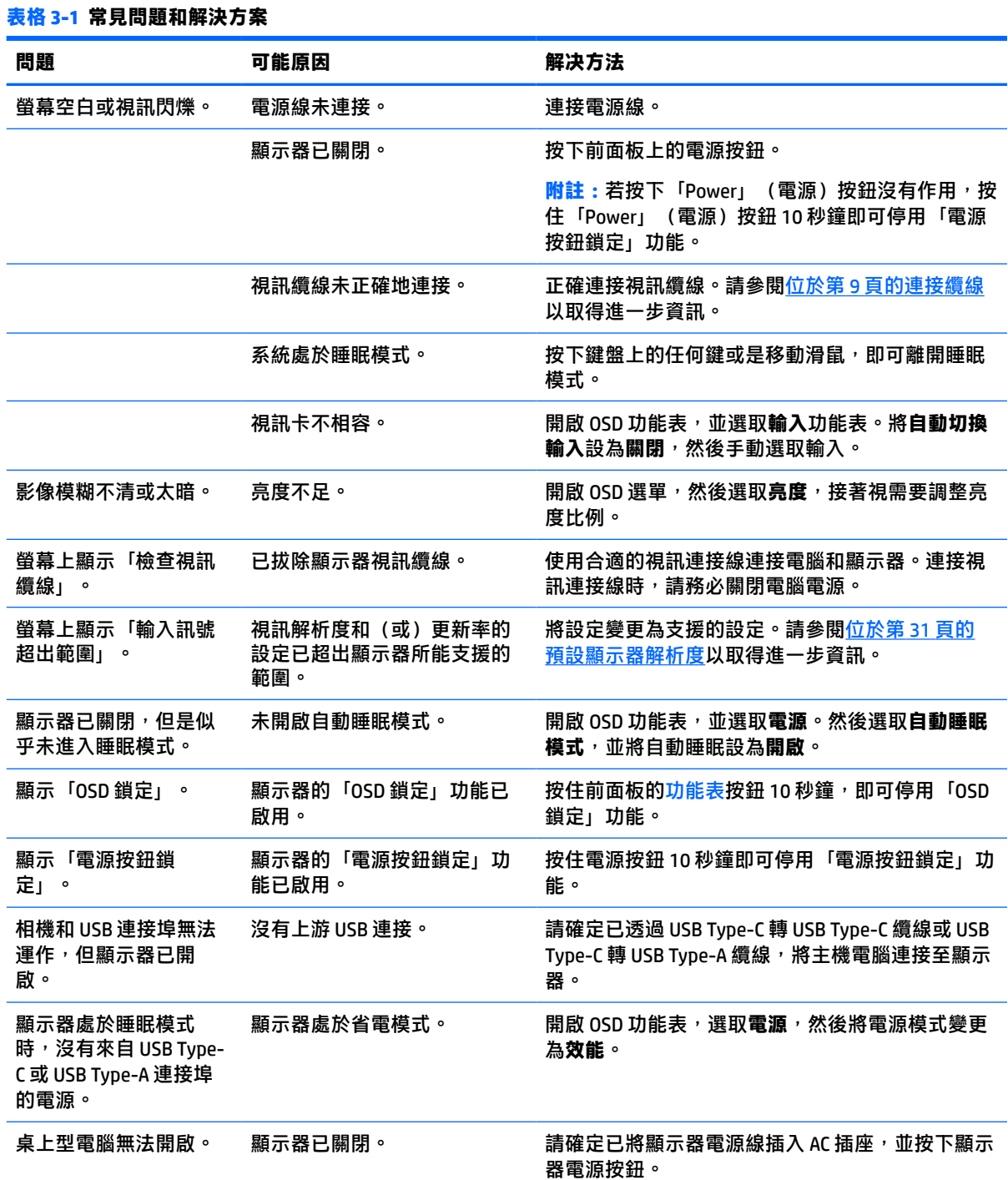

#### <span id="page-33-0"></span>**表格 3-1 常見問題和解決方案 (續)**

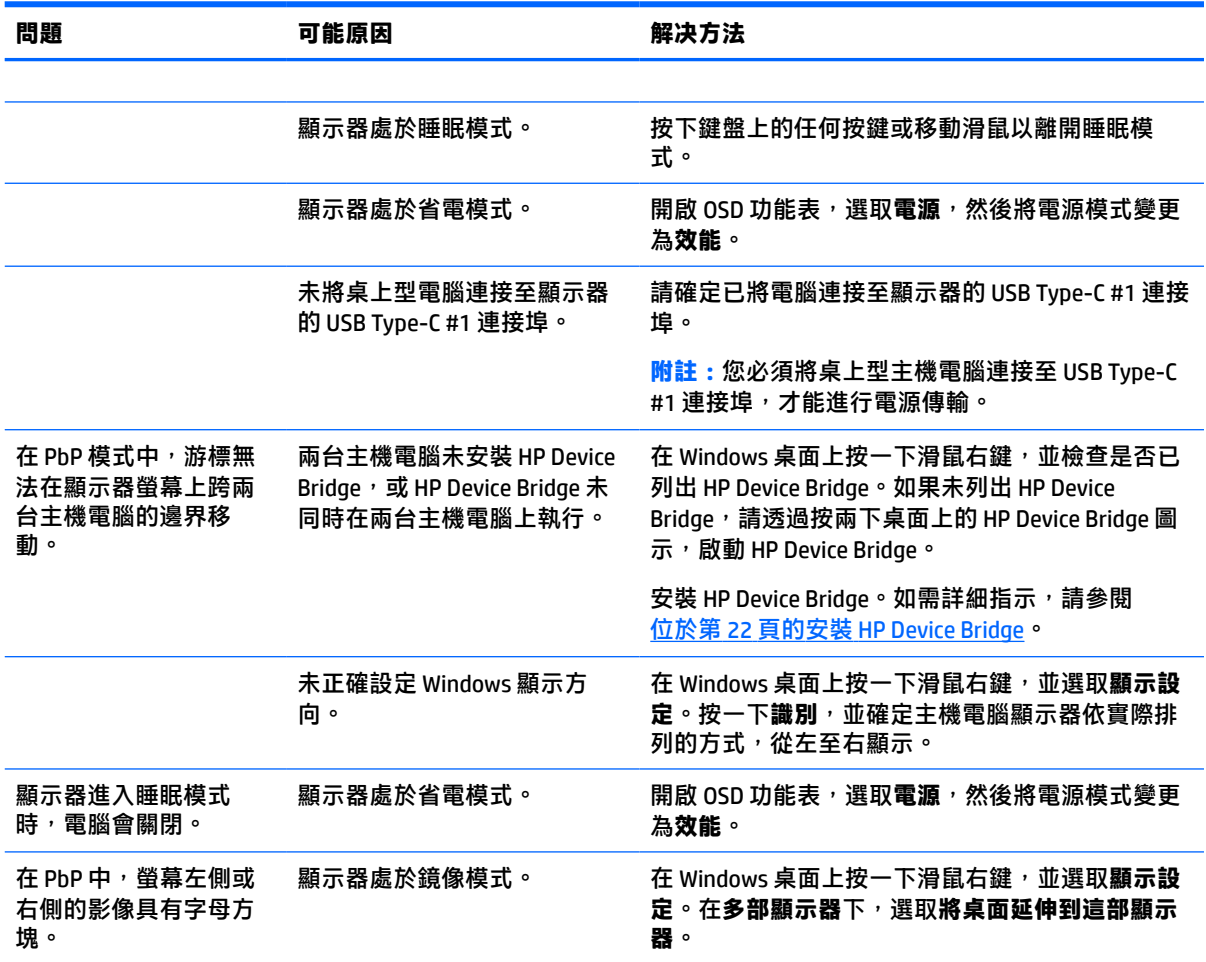

# **視訊連接組合**

下表列出每台主機電腦視訊連接組合的使用中視訊連接、影像顯示位置、上游連接和電源傳輸連接。

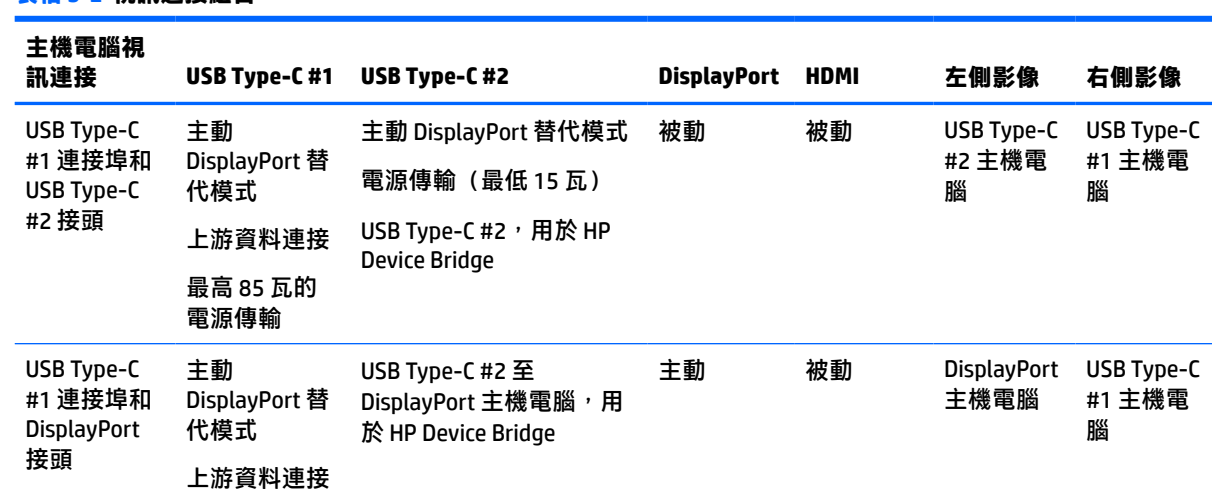

#### **表格 3-2 視訊連接組合**

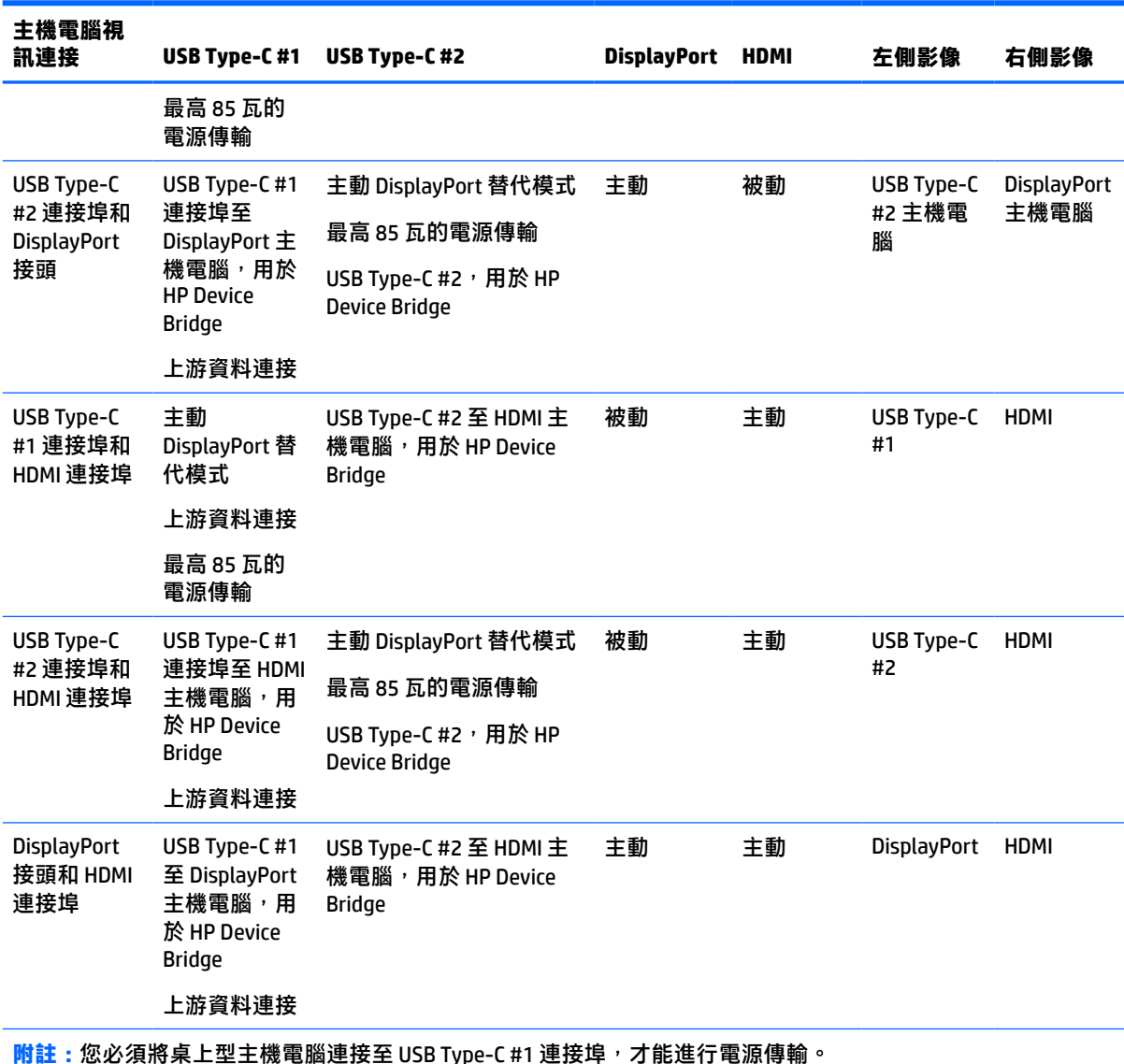

#### <span id="page-34-0"></span>**表格 3-2 視訊連接組合 (續)**

# **按鈕鎖定**

按住電源按鈕或<mark>功能表</mark>按鈕 10 秒會鎖定按鈕的功能。您可以再次按住按鈕 10 秒以還原該功能。您只有 在顯示器已開啟、其顯示使用中訊號且未開啟 OSD 時,才能使用此功能。

# **連絡支援**

若要解決硬體或軟體問題,請造訪 <http://www.hp.com/support> 。請使用該網站取得有關您產品的更多資 訊,包括論壇的連結以及疑難排解的指示。您也可以找到有關如何連絡 HP 以及開啟支援案例的資訊。

**附註:**顯示器使用指南、參考資料以及驅動程式可在 <http://www.hp.com/support> 取得。

# <span id="page-35-0"></span>**連絡技術支援的準備事項**

参閱本章節的疑難排解秘訣後,如果仍無法解決問題,您可能需要電洽技術支援。請在電洽之前準備 好下列資訊:

- 顯示器機型
- 顯示器序號
- 發票上的購買日期
- 發生問題時的狀況
- 收到的錯誤訊息
- 硬體組態
- 所使用的軟硬體名稱和版本

# **尋找序號和產品編號**

序號和產品編號位於顯示器本體底部的標籤。針對特定顯示器機型問題聯絡 HP 時,您可能會需要這些 編號。

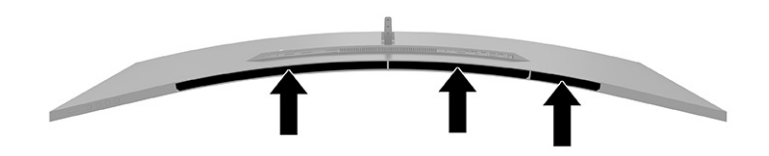

# <span id="page-36-0"></span>**4 維護顯示器**

# **維護準則**

為了強化效能並延長顯示器的壽命:

- 請勿打開顯示器機殼或嘗試自行維修本產品。請只調整操作說明中所提到的控制項。如果顯示器 無法正常運作或曾經摔落或損壞,請聯絡當地的 HP 授權代理商、經銷商或服務供應商。
- 請務必使用適合本顯示器的電源和連接方式,如顯示器標籤或背板上的指示。
- 請確定連接至插座的產品總額定電流不會超過 AC 插座的額定電流,且連接至電源線的產品總額定 電流不會超過電源線的額定電流。請查看電源標籤以判斷每個裝置的額定電流 (AMPS 或 A)。
- 將顯示器安裝在您方便使用的插座附近。要拔掉顯示器的電源線時,請確實握住插頭,並將它由 插座拔出。絕對不要拉扯電源線來拔除顯示器的電源線。
- 在未使用顯示器時將其關閉,並使用螢幕保護程式。您可以透過此做法大幅延長顯示器的使用壽 命。

**附註:**HP 保固不涵蓋顯示器燒屏損毀。

- 請勿擋住外殼的插槽和開口,或將物體推入其中。這些開口的作用為通風。
- 請勿讓顯示器掉落,或將其放置在不平穩的物體表面上。
- 請勿讓任何物品壓在電源線上。請勿踩踏電源線。
- 將顯示器置於通風良好的區域,遠離強光、高溫或濕氣。

### **清潔顯示器**

- **1.** 關閉顯示器並從 AC 插座拔除電源線。
- **2.** 中斷任何外接式裝置的連接。
- 3. 使用柔軟、乾淨的抗靜電布擦拭螢幕和機殼,除去顯示器上的灰塵。
- 4. 如果遇到難以清潔的情況,請使用以一比一的比例混合的水和異丙醇溶液。
	- **重要:**請勿使用任何包含苯、稀釋劑或任何揮發性物質等石化原料的清潔劑來清潔顯示器螢幕或 外殼。這些化學物質可能會損壞顯示器。

**重要:**將清潔劑噴灑於布上,並使用該濕布輕輕擦拭螢幕表面。請勿將清潔劑直接噴灑於螢幕表 面。其可能會滲入邊框並損壞電子零件。所用的布應該微濕,但不應濕透。滴入通風槽開口或其 他入口的水可能會導致顯示器損壞。使用前,請待顯示器風乾。

#### **搬運顯示器**

請妥善保存原始包裝盒。若要運送或移動顯示器,您之後可能會需要此包裝盒。

# <span id="page-37-0"></span>**A 技術規格**

**附註:**所有規格表示 HP 組件製造商提供的標準規格;實際效能可能較高或較低。

如需本產品的最新規格或其他規格,請造訪 <http://www.hp.com/go/quickspecs/> 並搜尋您的特定顯示器 機型,找出該機型專有的 QuickSpecs。

# **110.24 公分(43.4 吋)機型規格**

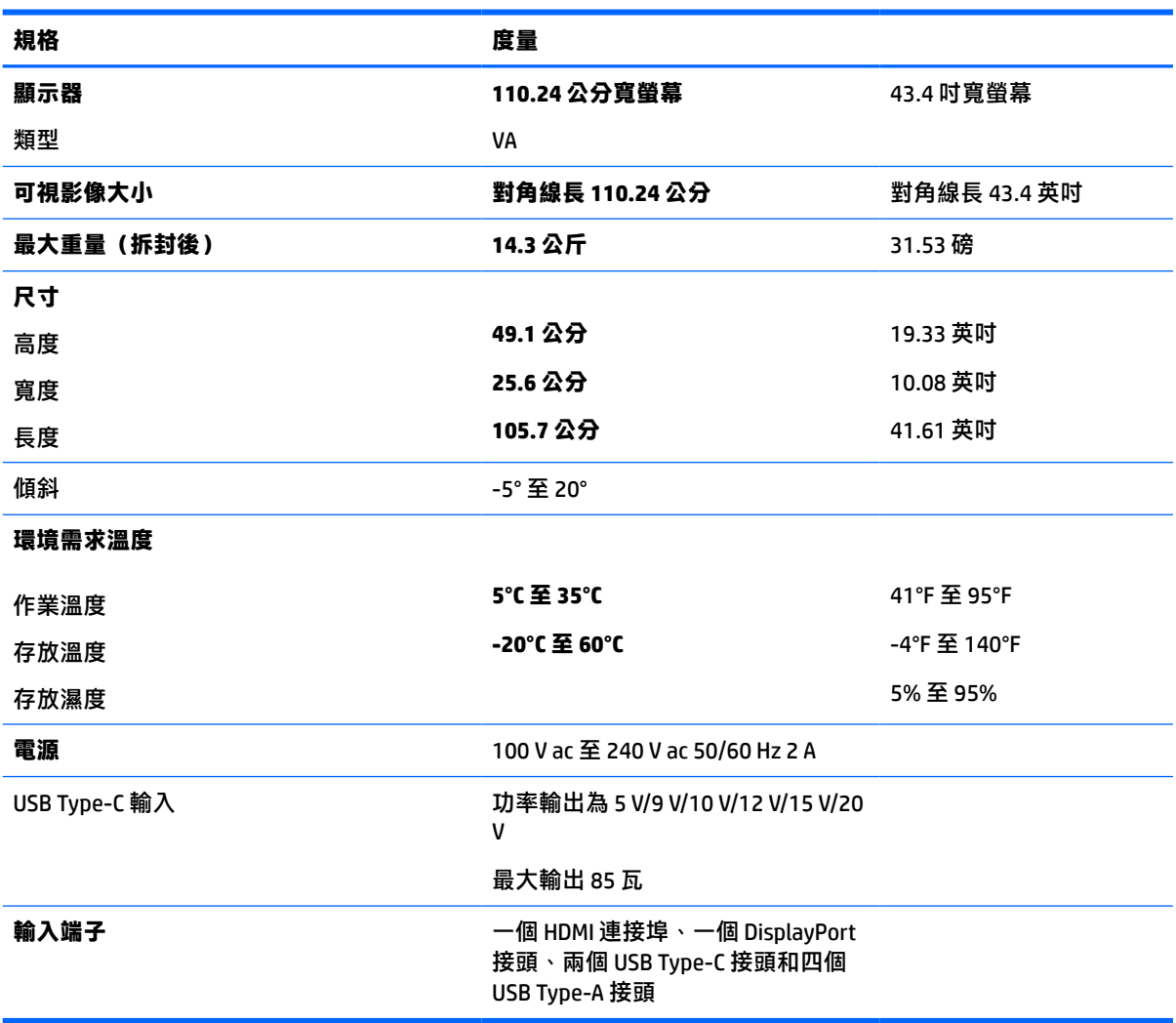

**表格 A-1 110.24 公分(43.4 吋)機型規格**

# <span id="page-38-0"></span>**預設顯示器解析度**

下表中列出的顯示解析度是最常用的模式且已設為原廠預設值。顯示器會自動識別這些預設模式,並 以適當的大小將其顯示於螢幕中央。

### **110.24 公分(43.4 吋)機型**

#### **表格 A-2 預設顯示解析度**

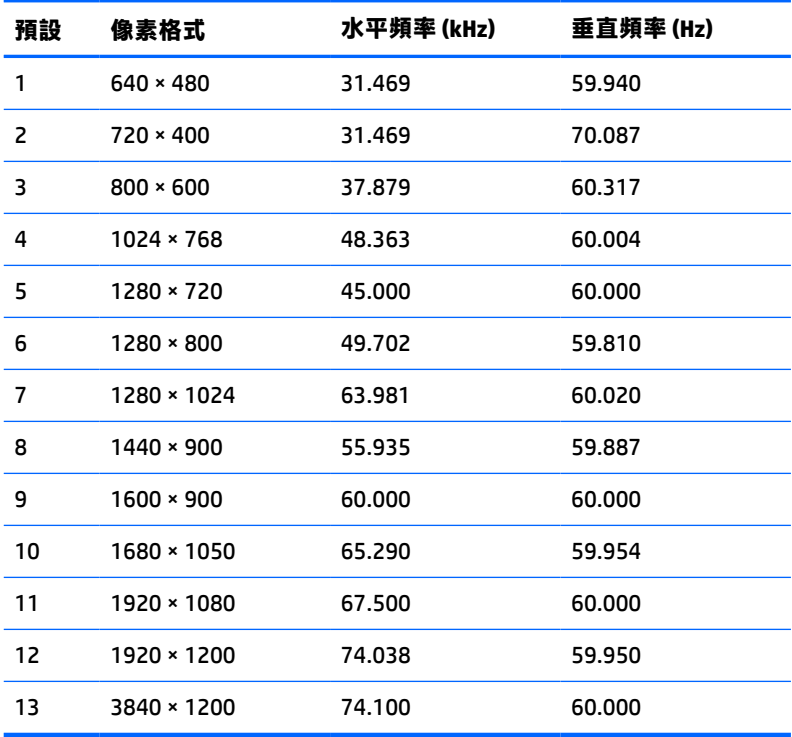

#### **表格 A-3 預設時間解析度**

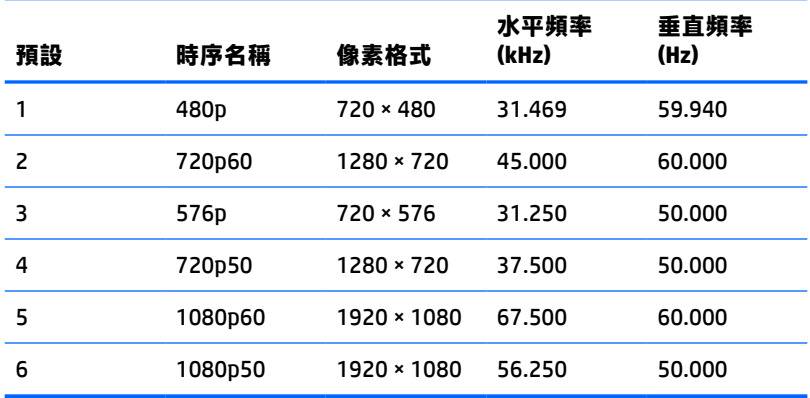

# <span id="page-39-0"></span>**電源供應器規格**

#### **表格 A-4 電源供應器技術規格**

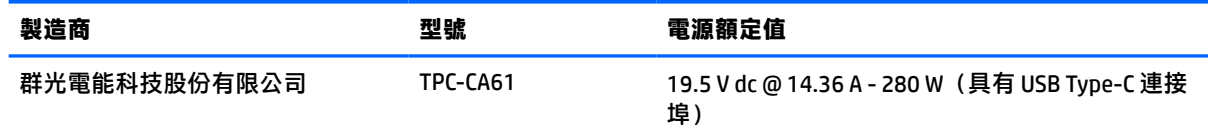

# **省電功能**

顯示器支援省電狀態。如果顯示器無法偵測到水平同步訊號或垂直同步訊號,便會起始省電狀態。無 法偵測到這些訊號時,顯示器螢幕會空白、系統會關閉背光且電源指示燈會轉為琥珀色。顯示器處於 省電狀態時,其耗電會低於 0.5 瓦。顯示器恢復正常運作狀態前需要一小段熱機時間。

請參閱電腦手冊以取得有關設定節能功能(有時也稱為電源管理功能)的指示。

**附註:**此省電功能只有在將顯示器連接至具有節能功能的電腦時才能運作。

您也可以選取顯示器省電裝置公用程式的設定,設定顯示器在一段預設時間後進入省電狀態。當顯示 器的省電裝置公用程式讓顯示器進入省電狀態時,電源指示燈會閃爍琥珀色。

# <span id="page-40-0"></span>**B 無障礙**

### **無障礙**

HP 致力於將多元性、包容性與工作/生活融入公司文化當中,期盼在日常生活舉手投足皆彰顯這樣的價 值。以下舉例說明,我們如何運用差異打造包容的環境,著重讓人們與全世界強大的科技能量相互連 結。

#### **尋找您需要的技術工具**

技術能釋放人類的潛能。輔助技術除去了阻礙,幫助您在家裡、工作時以及在社群中能夠獨立自主。 輔助技術有助於提升、維護並改進電子與資訊科技的各項功能。如需更多資訊,請參閱 位於第 34 [頁的尋找最佳輔助技術。](#page-41-0)

### **我們的承諾**

HP 致力於提供殘障人士使用的無障礙產品和服務。這項承諾支持著本公司的多元性目標,幫助我們確 保所有人皆能享受技術帶來的各項優勢。

我們的無障礙目標在於設計、生產和行銷所有人(包括殘障人士在內)都能有效使用的產品和服務, 讓人人均可獨立使用或搭配適當的輔具使用。

為了達到我們的目標,本無障礙政策制定了七大目標,做為公司採取行動的指導原則。所有 HP 主管與 員工都應支持這些目標,並依自身角色與責任身體力行:

- 提升公司內對於無障礙議題的意識,並因應員工設計、生產、行銷及交付無障礙產品和服務所需 提供相關訓練。
- 制定產品和服務的無障礙準則,並交由產品開發小組在競爭力、技術與經濟方面可行的情況下, 負責實行這些準則。
- 讓殘障人士參與制定無障礙準則,以及設計和測試產品和服務的過程。
- 記載無障礙功能,並以容易取得的方式公開相關產品和服務的資訊。
- 與領先的輔助技術和解決方案提供者建立關係。
- $\bullet$  支持內部和外部研究與開發,改善與我們的產品和服務相關的輔助技術。
- 支持業界無障礙標準與準則,並做出貢獻。

### **國際無障礙專業人員協會 (IAAP)**

IAAP 是非營利協會,著重透過網路、教育及認證促使無障礙產業更精進。其目標在於幫助無障礙專業 人員發展與精進其職涯,並且讓組織更容易將無障礙整合到其產品和基礎架構當中。

HP 身為創始會員,竭力與其他組織共同促進無障礙領域的發展。這項承諾支撐著本公司努力的目標, 以設計、生產及行銷殘障人士能夠有效利用的無障礙產品和服務。

IAAP 讓位於世界各地的個人、學生及組織能夠彼此聯繫、相互學習,使我們的產業更茁壯。如果您有 興趣瞭解更多資訊,請前往 <http://www.accessibilityassociation.org> 加入線上社群、訂閱電子報,並瞭解 會員資格選項。

### <span id="page-41-0"></span>**尋找最佳輔助技術**

包括殘障人士或受到年齡相關限制的人在內,所有人都應能夠運用科技彼此溝通、自我表達,並與世 界聯繫。HP 致力於在 HP 內部以及客戶和合作夥伴之間提高無障礙意識。無論是方便閱讀的大型字體、 不需手動的語音辨識,或是為您的特殊狀況提供協助的任何其他輔助技術,這些各式各樣的輔助技術 都讓 HP 產品更容易使用。如何選擇?

#### **評估您的需要**

技術能釋放您的潛能。輔助技術除去了阻礙,幫助您在家裡、工作時以及在社群中能夠獨立自主。輔 助技術 (AT) 有助於提升、維護並改進電子與資訊科技的各項功能。

有多種 AT 產品可供您選擇。您的 AT 評估應能讓您評估數項產品、解答您的疑問,並且讓您更容易選擇 出最合乎您的狀況的解決方案。您會發現,有資格進行 AT 評估的專業人員來自各個不同領域,包括取 得證照或認證的物理治療師、職能治療師、說話能力/語言病理學家<sup>,</sup>以及其他專業領域的人士。有些 未取得證照或認證的人士,也能提供評估資訊。您會想知道個人經歷、專業程度及費用,以便判斷他 們是否合乎您的需要。

#### **HP 產品的無障礙功能**

下列連結提供關於各種 HP 產品具備的無障礙功能及輔助技術的資訊(如適用)。這些資源將協助您選 擇最合乎您的狀況的特定輔助技術功能和產品。

- HP Elite x3 無障礙選項 (Windows 10 行動裝置版)
- HP 雷腦  [Windows 7](http://support.hp.com/us-en/document/c03543992) 無障礙選項
- **HP** 電腦  [Windows 8](http://support.hp.com/us-en/document/c03672465) 無障礙選項
- **HP** 雷腦  [Windows 10](http://support.hp.com/us-en/document/c04763942) 無障礙選項
- HP Slate 7 平板電腦 啟用 HP 平板電腦 [\(Android 4.1/Jelly Bean\)](http://support.hp.com/us-en/document/c03678316) 上的無障礙功能
- HP SlateBook 電腦 啟用無障礙功能 [\(Android 4.3, 4.2/Jelly Bean\)](http://support.hp.com/us-en/document/c03790408)
- HP Chromebook 電腦 在 HP Chromebook 或 [Chromebox \(Chrome OS\)](http://support.hp.com/us-en/document/c03664517) 上啟用無障礙功能
- HP 購物-HP [產品的周邊裝置](http://store.hp.com/us/en/ContentView?eSpotName=Accessories&storeId=10151&langId=-1&catalogId=10051)

如果您需要 HP 產品上無障礙功能的其他支援,請參閱位於第 38 [頁的聯絡支援中心](#page-45-0)。

以下是外部合作夥伴和供應商的其他連結,可提供額外的協助:

- Microsoft 無障礙資訊 (Windows 7、Windows 8、Windows 10、[Microsoft Office](http://www.microsoft.com/enable))
- Google [產品無障礙資訊\(](http://www.google.com/accessibility/products)Android、Chrome、Google Apps)
- [依障礙類型排序的輔助技術](http://www8.hp.com/us/en/hp-information/accessibility-aging/at-product-impairment.html)
- [依產品類型排序的輔助技術](http://www8.hp.com/us/en/hp-information/accessibility-aging/at-product-type.html)
- [輔助技術廠商\(含產品描述\)](http://www8.hp.com/us/en/hp-information/accessibility-aging/at-product-descriptions.html)
- [輔助科技產業協會](http://www.atia.org/) (ATIA)

## **標準及法規**

### **標準**

聯邦採購法規第 508 部分標準是由美國無障礙委員會 (US Access Board) 所制定,其目的在於因應身體、 官能或認知障礙人士對於資訊和通訊技術 (ICT) 的取得。標準包含各類型技術特定的技術規範,以及著

重闡明所涵蓋產品運作功能方面的效能需求。特定規範涵蓋軟體應用程式及作業系統、網路資訊和應 用程式、電腦、電信產品、視訊和多媒體,以及獨立式封閉型產品。

#### <span id="page-42-0"></span>**Mandate 376 – EN 301 549**

EN 301 549 標準是由歐盟於 Mandate 376 內所制定,做為公開採購 ICT 產品的線上工具組所依循的基 準。標準中指出適用於 ICT 產品和服務的功能無障礙需求,同時包含每一項無障礙需求的測試程序與教 育方法的說明。

#### **網頁內容無障礙指引 (WCAG)**

網頁內容無障礙指引 (WCAG) 來自 W3C 的網路無障礙計畫 (WAI),旨在協助網頁設計人員和開發人員建 立更合乎殘障人士或受年齡相關限制人士需要的網站。WCAG 推動的無障礙計畫涵蓋所有網頁內容(文 字、影像、音訊和視訊)及網頁應用程式。WCAG 能夠得到精準測試、容易瞭解和使用,並且讓網頁開 發人員靈活創新。WCAG 2.0 也已通過 [ISO/IEC 40500:2012](http://www.iso.org/iso/iso_catalogue/catalogue_tc/catalogue_detail.htm?csnumber=58625/) 審核。

WCAG 具體解決了視障、聽障、身障、認知障礙及神經系統障礙人士,以及具有無障礙需要的年長網路 使用者存取網路時所遭遇的阻礙。WCAG 2.0 提供的無障礙內容特色包括:

- **可感覺**(例如,因應影像的替代文字、音訊字幕、適應性呈現方式,以及色彩對比)
- **可操作**(因應鍵盤存取方式、色彩對比、輸入時限、避免發病及瀏覽能力)
- **可理解**(因應閱讀能力、預測能力及輸入輔助)
- **穩定可靠**(例如,因應輔助技術的相容性)

### **立法與規範**

無障礙 IT 與資訊已成為提升立法重要性的層面。本節提供關於重要立法、規範及標準的資訊連結。

- [美國](http://www8.hp.com/us/en/hp-information/accessibility-aging/legislation-regulation.html#united-states)
- [加拿大](http://www8.hp.com/us/en/hp-information/accessibility-aging/legislation-regulation.html#canada)
- [歐洲](http://www8.hp.com/us/en/hp-information/accessibility-aging/legislation-regulation.html#europe)
- [英國](http://www8.hp.com/us/en/hp-information/accessibility-aging/legislation-regulation.html#united-kingdom)
- [澳洲](http://www8.hp.com/us/en/hp-information/accessibility-aging/legislation-regulation.html#australia)
- [全球](http://www8.hp.com/us/en/hp-information/accessibility-aging/legislation-regulation.html#worldwide)

#### **美國**

《復健法案》第 508 部分指出,各機關必須識別哪些標準適用於 ICT 採購、進行市場研究以瞭解無障礙 產品和服務的供應狀況,並且記載其市場研究的結果。以下資源提供符合第 508 部分要求的協助:

- [www.section508.gov](https://www.section508.gov/)
- [無障礙購買](https://buyaccessible.gov)

美國無障礙委員會目前正在更新第 508 部分的標準。其目的在於因應需修改標準的新技術和其他方 面。如需更多資訊,請前往第 508 [部分更新](http://www.access-board.gov/guidelines-and-standards/communications-and-it/about-the-ict-refresh)。

《電信法案》第 255 部分要求電信產品和服務應可供殘障人士無障礙使用。FCC 規範涵蓋了所有家用或 辦公室用的硬體和軟體電話網路設備及電信設備。這類設備包括電話、無線電話、傳真機、答錄機及 呼叫器。FCC 規範亦涵蓋基本和特殊電信服務,包括正常通話、通話等待、快速撥號、通話轉接、電腦 提供的目錄協助、通話監聽、來電顯示、通話追蹤和重撥,以及提供來電者功能表選項的語音信箱和 互動式語音回應系統。如需更多資訊,請前往[美國聯邦通訊委員會第](http://www.fcc.gov/guides/telecommunications-access-people-disabilities) 255 部分資訊。

#### <span id="page-43-0"></span>**二十一世紀通訊和視訊無障礙法案 (CVAA)**

CVAA 更新了聯邦通訊法,增加殘障人士對現代化電信的可及程度,更新了 1980 和 1990 年代所訂立的 無障礙法律,納入新的數位、寬頻及行動創新產品。法規是由 FCC 強制實施,並記載為 47 CFR 第 14 部 分和第 79 部分。

有關 [CVAA](https://www.fcc.gov/consumers/guides/21st-century-communications-and-video-accessibility-act-cvaa) 的 FCC 指南

其他美國法規和倡議

《美國殘障者法案》(ADA)、《雷信法案》、《復健法案》及其他法案

#### **加拿大**

《安大略省殘障人士無障礙法案》訂立的目的在於發展及實施無障礙標準,對安大略省殘障人士提供 無障礙的商品、服務及設施,以及提供殘障人士參與制定無障礙標準的機會。AODA 的第一項標準是客 戶服務標準;不過,交通運輸、聘雇及資訊和通訊適用的標準也正積極制定當中。AODA 適用於安大略 省政府、立法會、每一個指定的公家機關組織,以及其他對公家機關或其他第三方提供商品、服務或 設施,且至少有一名雇員位於安大略省的每一位個人或組織;同時,無障礙措施必須於 2025 年 1 月 1 日 (含當日) 前實施。如需更多資訊,請前往[安大略省殘障人士無障礙法案](http://www8.hp.com/ca/en/hp-information/accessibility-aging/canadaaoda.html) (AODA)。

#### **歐洲**

EU Mandate 376 ETSI 技術報告 ETSI DTR 102 612 : 「人因工程 (HF);歐洲無障礙需求,適用於公開採購 ICT 領域產品和服務(歐洲委員會 Mandate M 376,第 1 階段)」已發布。

背景知識:三個歐洲標準組織已組成兩個平行的專案團隊,執行歐洲委員會「對 CEN、CENELEC 和 ETSI 頒布的 Mandate 376,旨在支持公開採購 ICT 領域產品和服務的無障礙需求」所指定的工作。

ETSI TC 人因工程專家工作團隊 333 已開發出 ETSI DTR 102 612。有關 STF333 所執行工作的詳細資訊 (例如參考條款、詳細工作任務的規範、工作時程規劃、先前草稿、所收到的意見列表,以及工作團 隊的聯絡方式),可在[特殊工作團隊](https://portal.etsi.org/home.aspx) 333 找到。

有關適當測試與符合性計畫評估的部分,是由平行專案所執行,詳述於 CEN BT/WG185/PT。如需進一步 資訊,請前往 CEN 專案團隊網站。兩個專案彼此密切協調。

- CEN [專案團隊](http://www.econformance.eu)
- [歐洲委員會電子無障礙命令](http://www8.hp.com/us/en/pdf/legislation_eu_mandate_tcm_245_1213903.pdf) (PDF 46KB)

#### **英國**

1995 年《殘疾歧視法案》(DDA) 頒布後,保障了英國視障與身心障礙使用者對於網站的無障礙使用。

[W3C UK](http://www.w3.org/WAI/Policy/#UK/) 政策

#### **澳洲**

澳洲政府宣布了實施[網頁內容無障礙指引](http://www.w3.org/TR/WCAG20/) 2.0 的計畫。

所有澳洲政府網站皆須在 2012 年之前符合 A 級規範,並於 2015 年之前達到雙 A 規範。新標準取代了 2000 年引進各級機關強制實施的 WCAG 1.0。

#### **全球**

- JTC1 [無障礙特殊工作小組](http://www.jtc1access.org/) (SWG-A)
- G3ict:全球 ICT [包容性計畫](http://g3ict.com/)
- <span id="page-44-0"></span>● [義大利無障礙法規](http://www.pubbliaccesso.gov.it/english/index.htm)
- W3C 網路無障礙計書 (WAI)

# **實用無障礙資源和連結**

下列組織可提供有關殘障與年齡相關限制的實用資訊。

**附註:**這不是一份詳盡的清單。這些組織僅供參考使用。HP 對於您在網際網路上所取得的資訊和聯絡 方式,概不負責。此頁面上所列內容不代表 HP 之任何背書。

### **組織**

- 美國身心障礙者協會 (AAPD)
- 輔助技術法案計畫協會 (ATAP)
- 美國聽損協會 (HLAA)
- 資訊科技技術協助與訓練中心 (ITTATC)
- 國際光明之家 (Lighthouse International)
- 聽障協會 (National Association of the Deaf)
- 視障協會 (National Federation of the Blind)
- 北美復健工程和輔助科技協會 (RESNA)
- 耳聾與重聽電信公司 (Telecommunications for the Deaf and Hard of Hearing, Inc., TDI)
- W3C 網路無障礙計畫 (WAI)

### **教育機構**

- 加州州立大學北嶺分校身心障礙中心 (CSUN)
- 威斯康辛大學麥迪遜分校追蹤中心
- 明尼蘇達大學電腦再設計計畫

### **其他身心障礙資源**

- ADA(美國殘障者法案)技術協助計畫
- 商業與身心障礙網路
- EnableMart
- 歐洲身心障礙論壇
- 職務再設計網
- Microsoft Enable
- 美國司法部 身心障礙權益法指南

#### **HP 連結**

[我們的聯絡網頁表單](https://h41268.www4.hp.com/live/index.aspx?qid=11387)

<span id="page-45-0"></span>HP [舒適與安全指南](http://www8.hp.com/us/en/hp-information/ergo/index.html)

HP [公家機關銷售](https://government.hp.com/)

# **聯絡支援中心**

**附註:**僅提供英文支援。

- 聽障或聽損客戶如有任何關於 HP 產品技術支援或無障礙的疑問:
	- 請使用 TRS/VRS/WebCapTel 致電 (877) 656-7058, 時間是星期一至星期五上午 6 點至晚上 9 點 (北美山區時間)。
- 其他身心障礙或受到年齡相關限制的客戶,如有關於 HP 產品技術支援或無障礙的疑問,可選擇下 列其中一種方式:
	- 致電 (888) 259-5707,時間是星期一至星期五上午 6 點至晚上 9 點(北美山區時間)。
	- 填寫[殘障人士或受到年齡相關限制的人士適用的聯絡表單](https://h41268.www4.hp.com/live/index.aspx?qid=11387)。